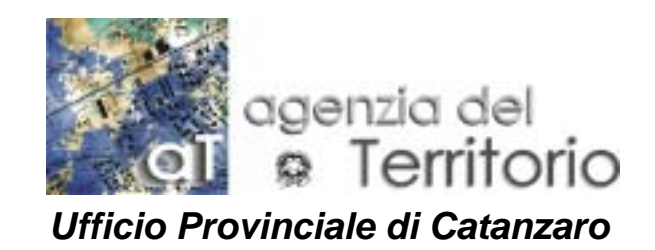

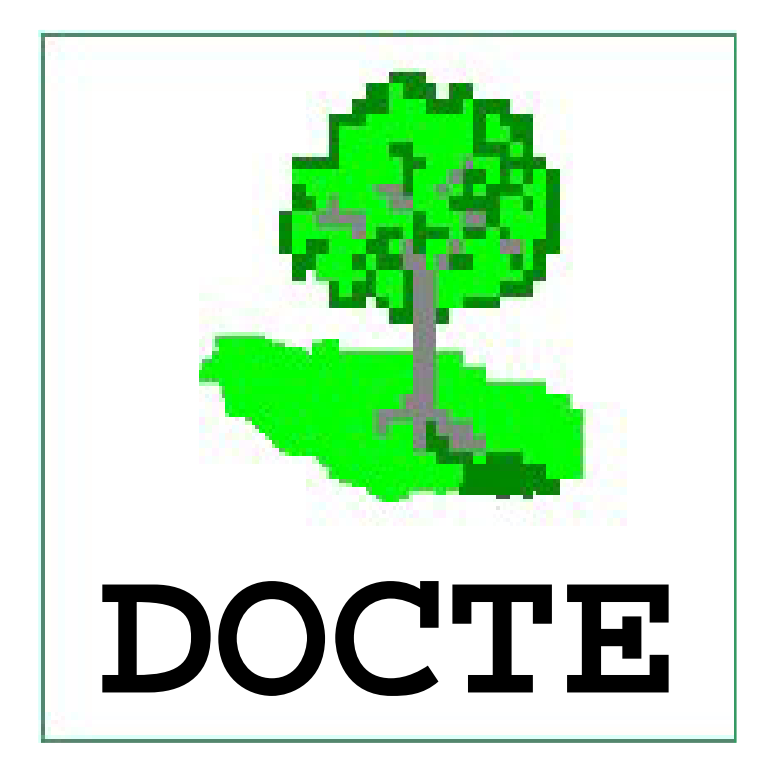

# GUIDA OPERATIVA

a cura di antonio grembiale

#### **PREMESSA**

La procedura DOCTE consente di predisporre le denunce di variazioni colturali che interessano particelle allibrate al Catasto Terreni di un qualsiasi comune delle province italiane.

Dopo aver redatto il documento ed esportato su floppy disk, è possibile effettuare l'aggiornamento immediato della banca dati del Catasto Terreni del Comune in cui ricade la particella (o particelle) oggetto di variazione, presentando il floppy ad uno degli sportelli di accettazione presenti nell'Ufficio Provinciale dell'Agenzia del Territorio della cui circoscrizione territoriale il Comune fa parte.

La procedura consente inoltre, di aggiornare la banca dati relativamente alle denunce già presentate agli Uffici Provinciali ma non introdotte, relative ai vecchi modelli 26 comprese quelle relative ai fabbricati rurali (mod. 26/R).

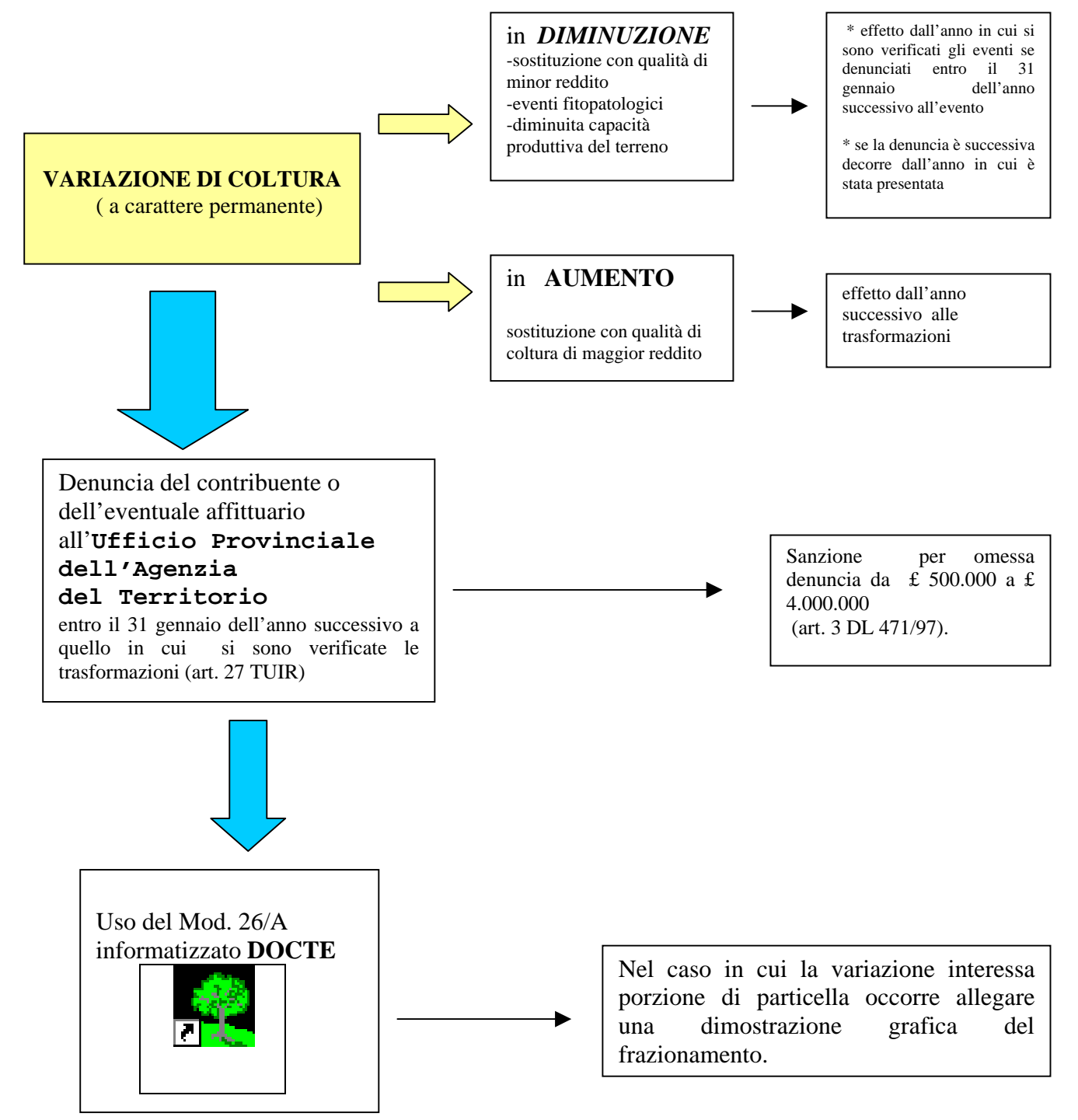

Normativa di riferimento:

Regolamento per la conservazione del nuovo catasto – TITOLO IV DPR 917/1986 – Art. 27 Decreto Legge 90/1990 convertito in Legge 165/1990 – Art. 1 Circolare 96/1998 Circolare 18/T/2000 Nota Direzione Centrale Catasto C2/20828/2000 CIRCOLARE n° 7 del 13.08.2002 Allegati circolare Docte

La guida è finalizzata ad un'esposizione esemplificativa della procedura con casi di più frequente trattazione.

### **GENERALITA'**

Dopo aver avviato la procedura (mediante doppio clic sull'icona desktop dopo l'installazione) si attiverà la finestra "Selezione Operatore" .

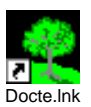

presente sul

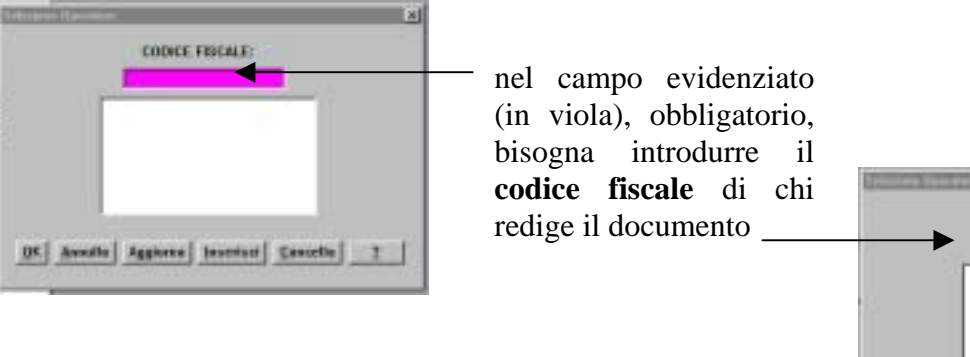

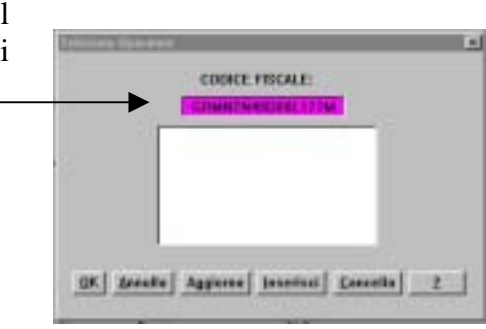

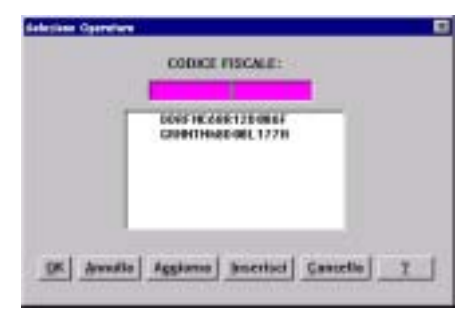

Cliccando su **Inserisci** si memorizza il dato introdotto nel riquadro sottostante. E' possibile introdurre più codici fiscali. Selezionando uno dei codici presenti, cliccandovi sopra, il dato si propone automaticamente nel campo obbligatorio. E' possibile, successivamente, dopo aver evidenziato il dato memorizzato:

- cancellarlo, cliccando su **Cancella** 
	-
- *modificarlo* ovvero *sostituirlo* cliccando su .

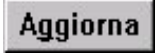

Compilato il campo obbligatorio si passa alla fase di redazione del documento tramite il tasto  $\sqrt{\frac{QK}{m}}$ 

### **REDAZIONE DEL DOCUMENTO**

Dalla finestra di dialogo iniziale cliccare sul tasto per aprire un nuovo documento

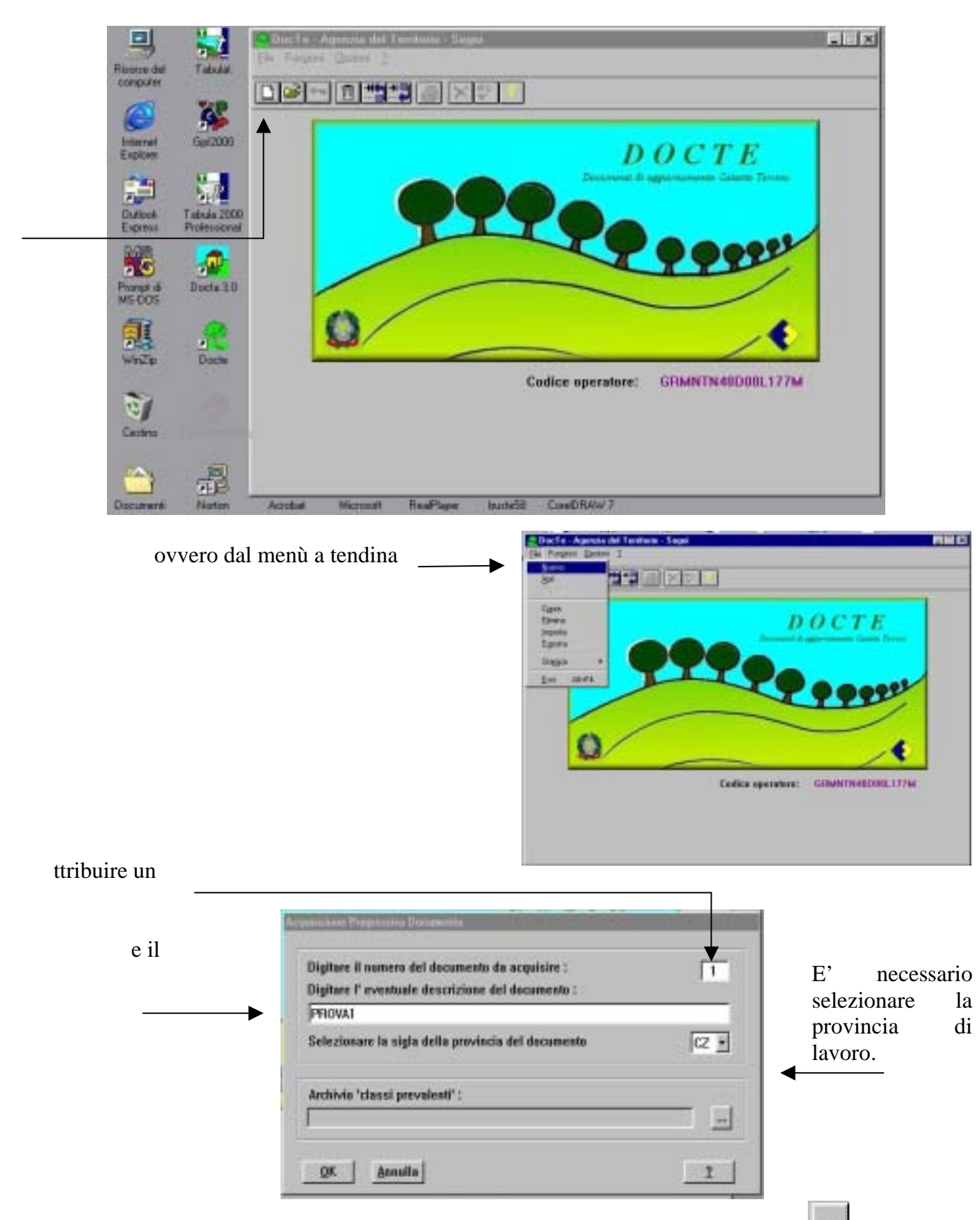

Caricare l'archivio delle "classi prevalenti" cliccando sul tasto

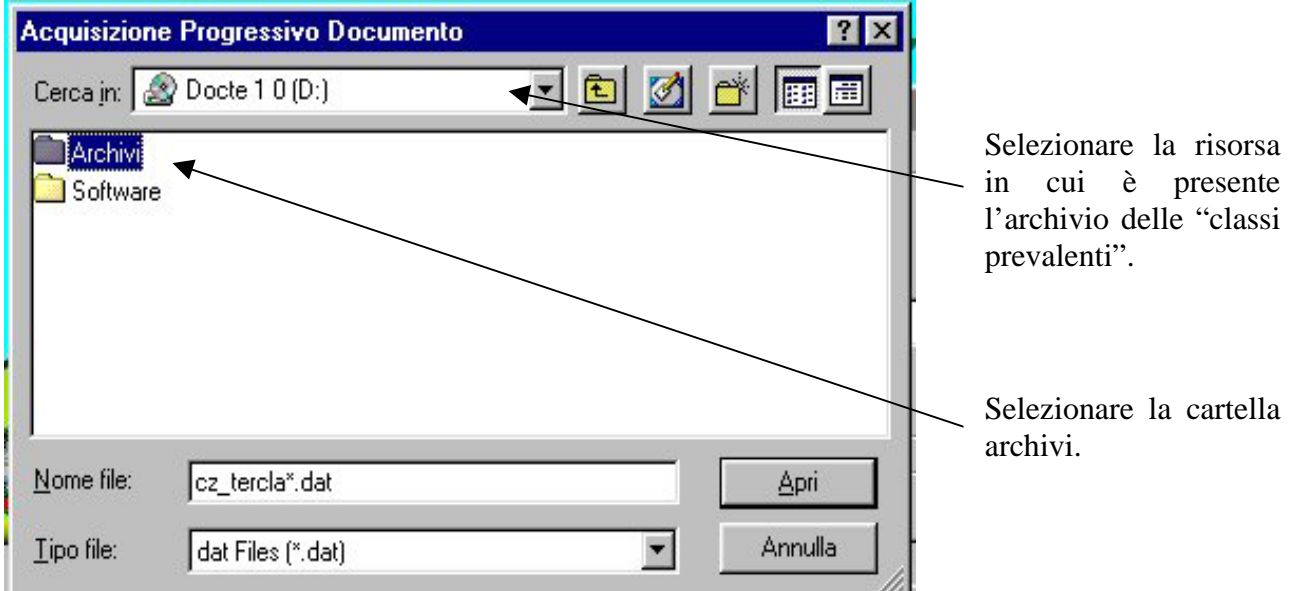

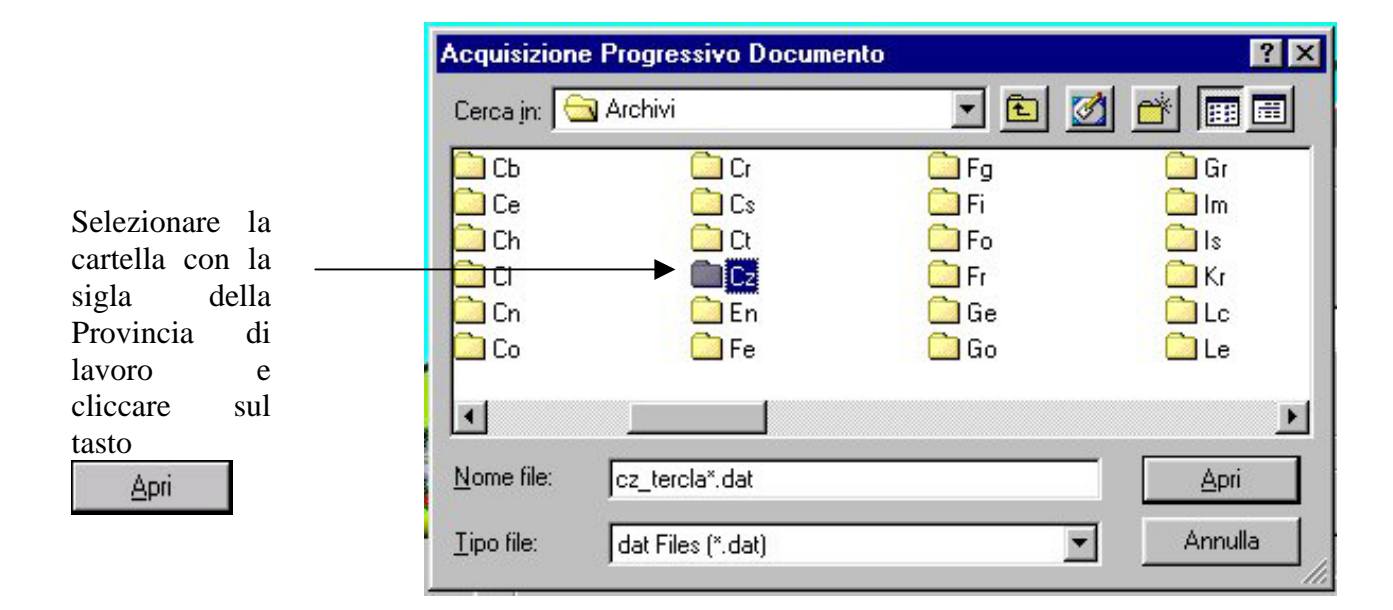

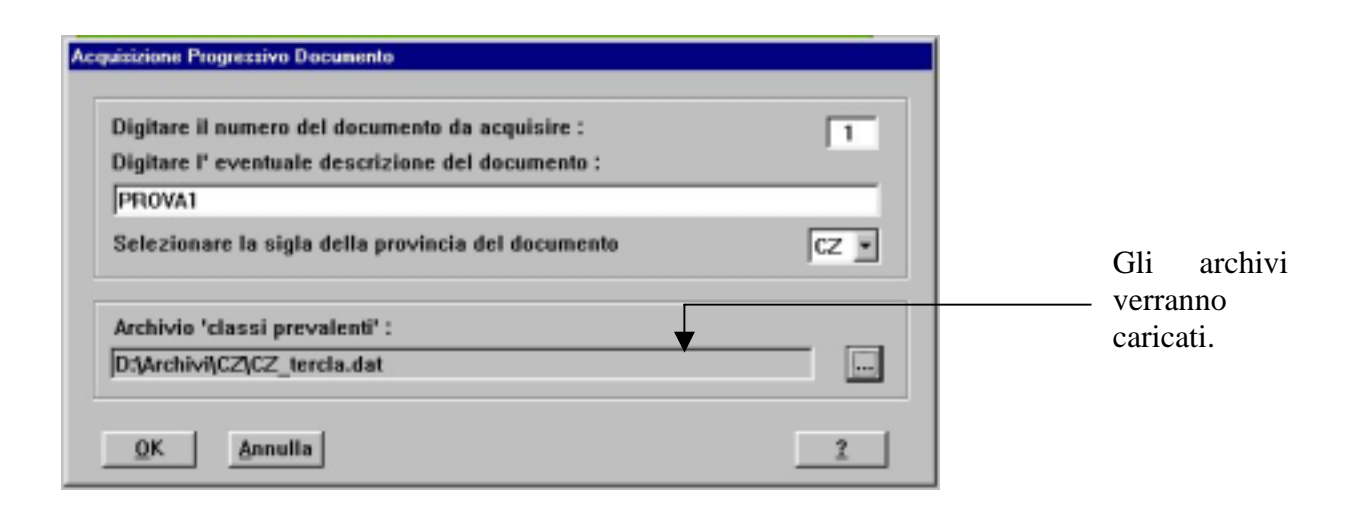

Premere il tasto  $\boxed{0}$ K per proseguire.

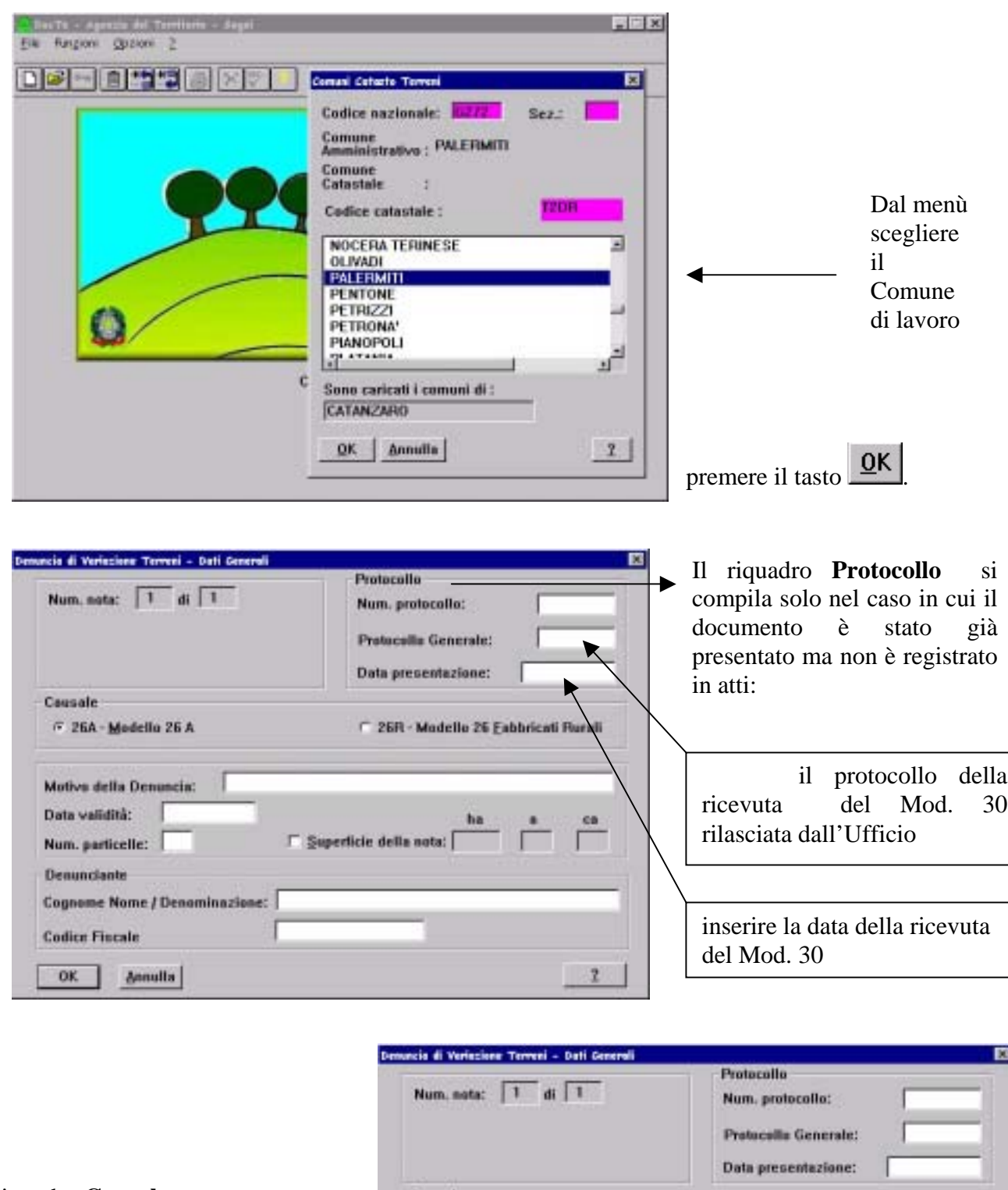

Il riquadro **Causale** propone automaticamente il *Mod. 26A.* Quando si trattano documenti pregressi si può optare anche per il *Mod. 26 Fabbricati Rurali* .

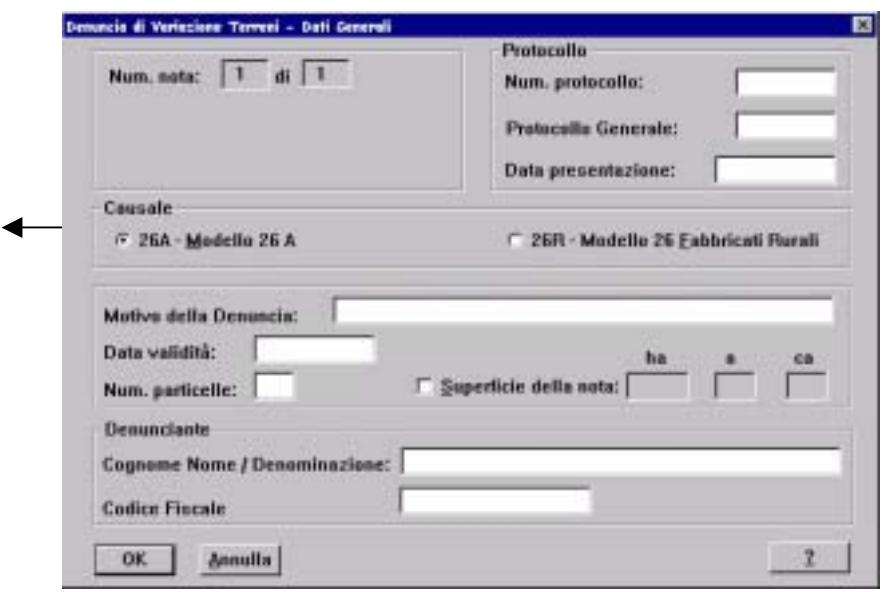

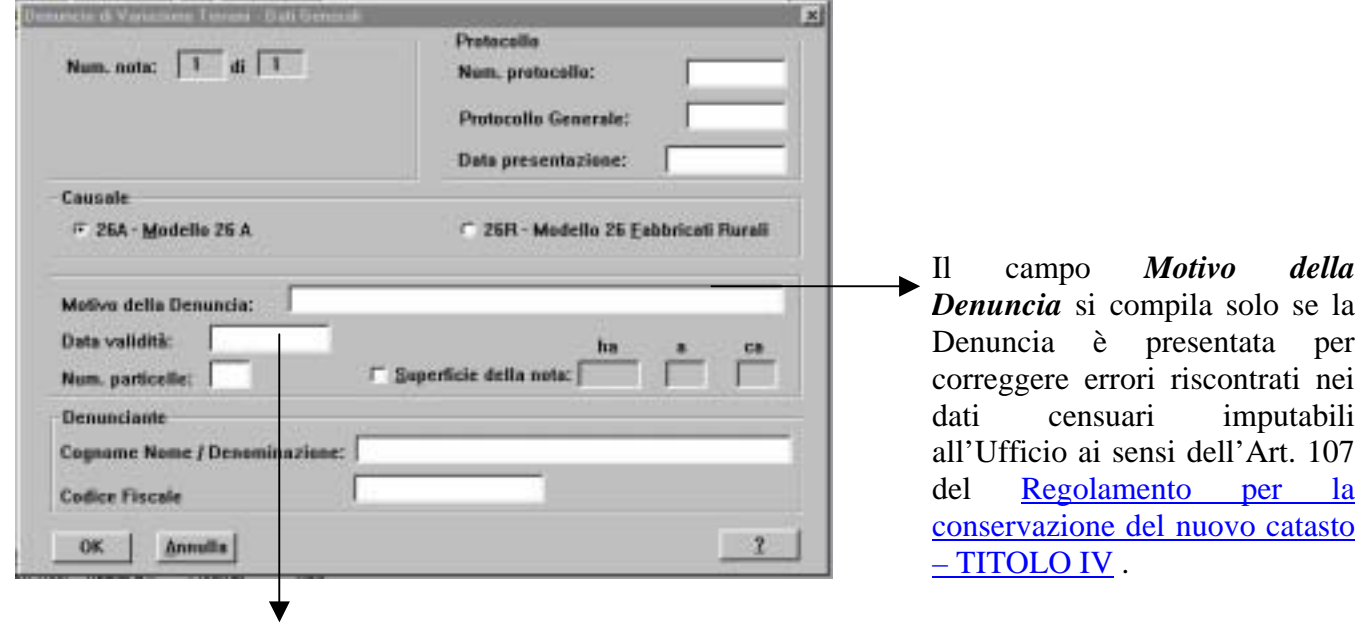

La data di validità è la data in cui è avvenuta la variazione.

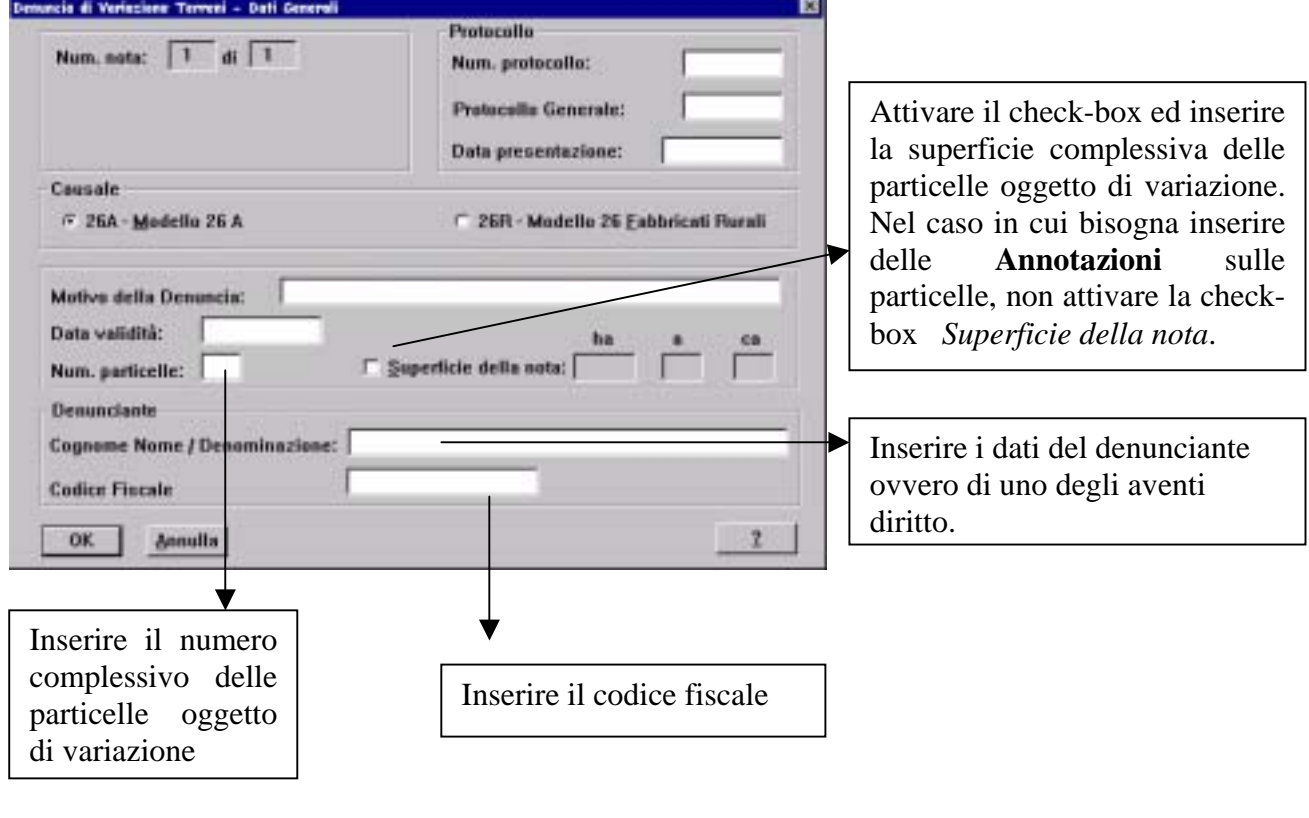

premere il tasto  $\mathbb{R}^n$ .

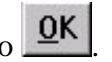

L'unico dato obbligatorio è quello relativo al numero delle particelle. Il mancato inserimento è segnalato dalla procedura con un messaggio d'errore.

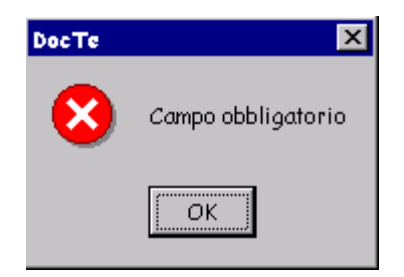

Per ciascuna particella si attiverà la finestra **Dati Particella**:

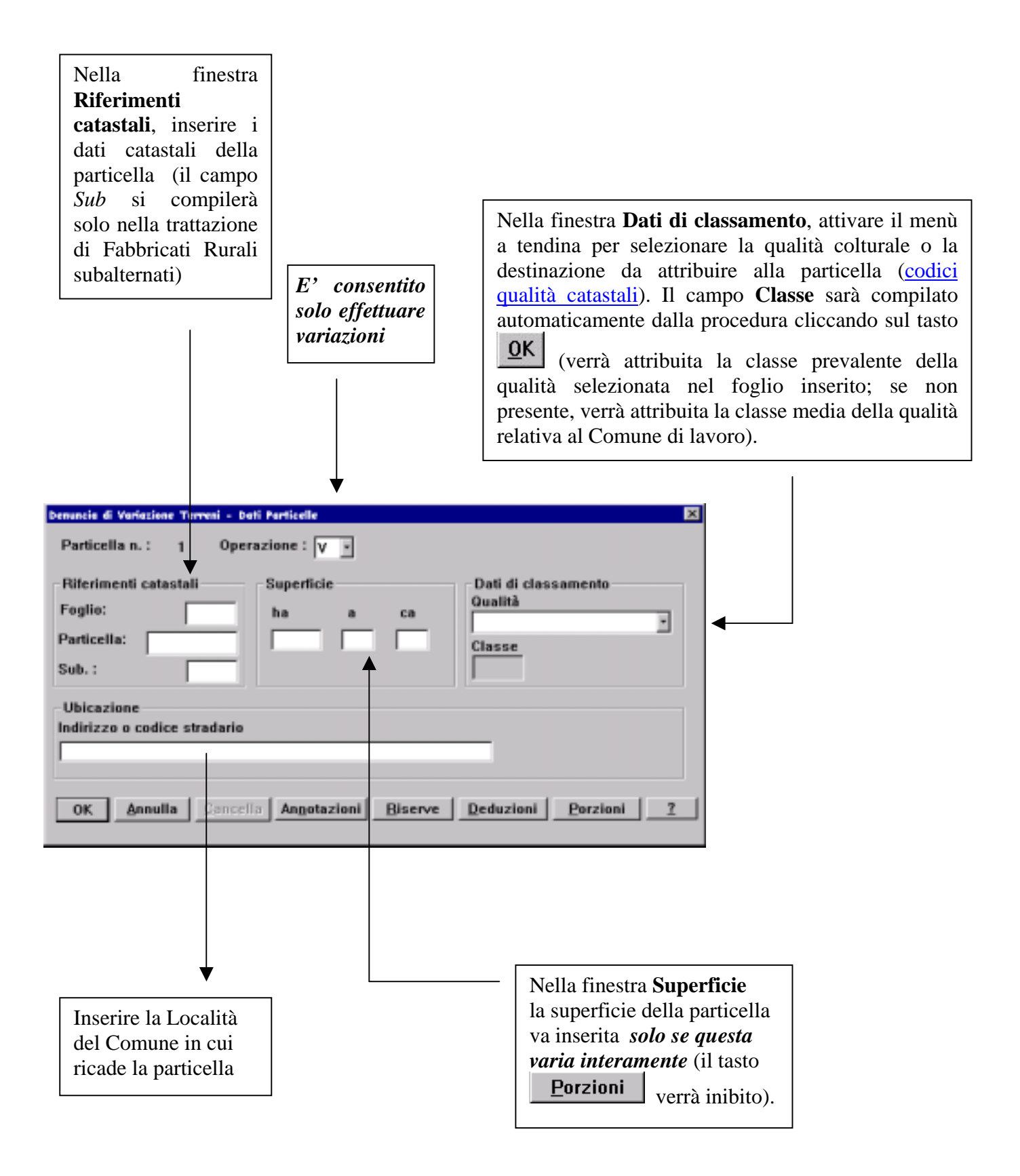

## Cliccando sul tasto **Annotazioni** si accede alla finestra di dialogo **Annotazioni Particella**.

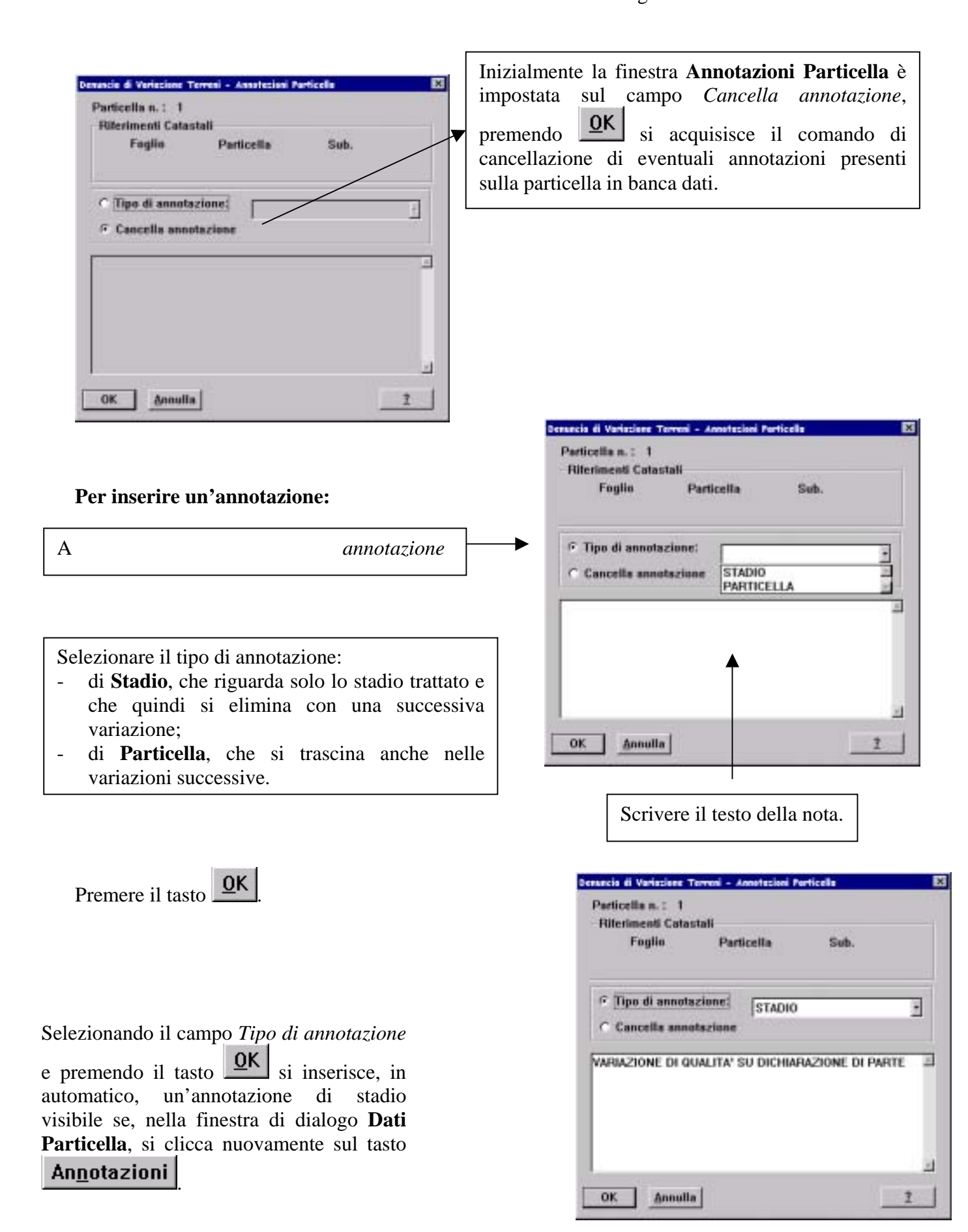

Premere il tasto  $\frac{Q_{\text{max}}}{Q_{\text{max}}}$ .

Cliccando sul tasto **Riserve** dalla finestra di dialogo **Dati Particella**, si accede alla finestra

# **Riserve Particella**.

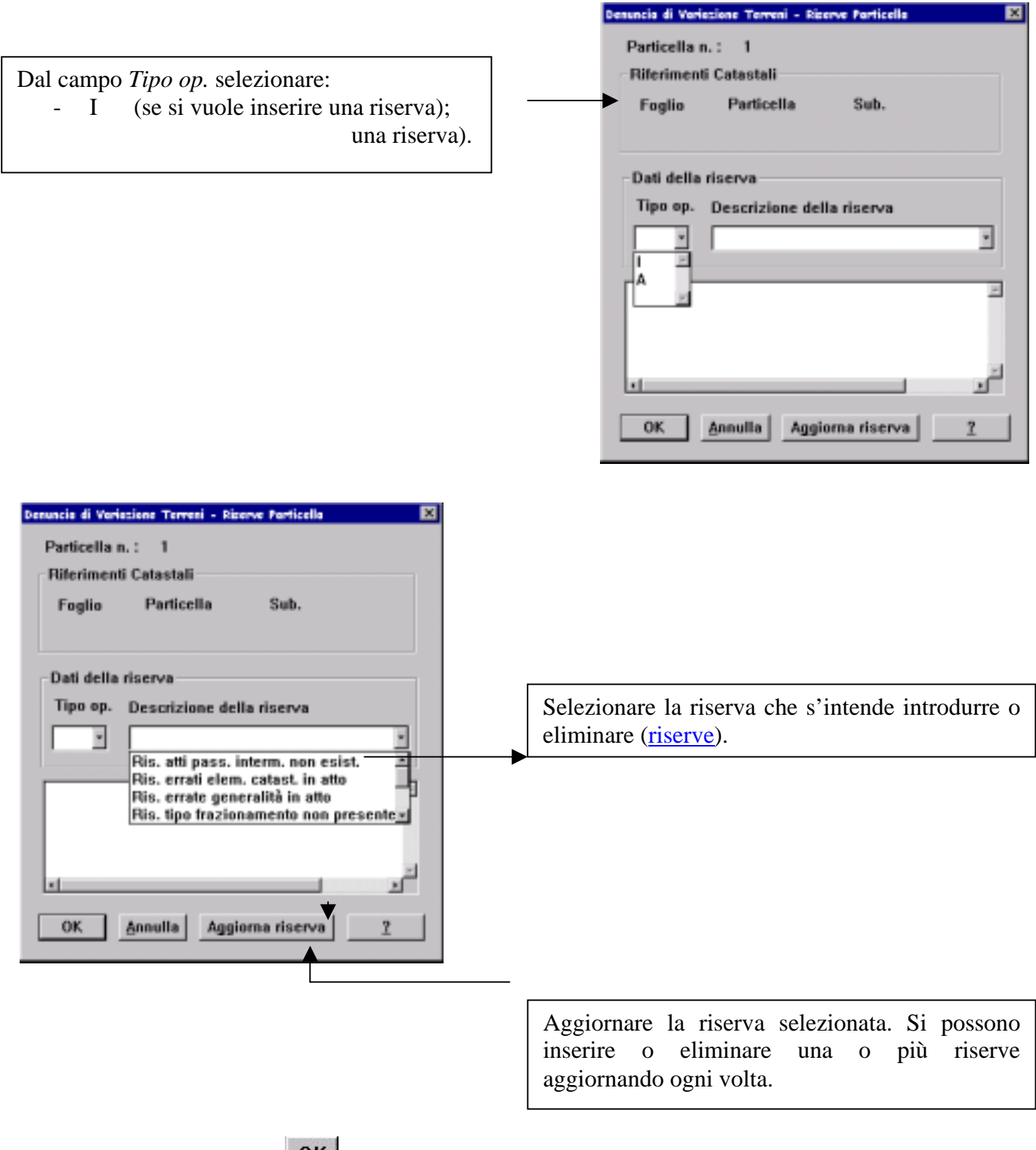

Cliccando sul tasto **Deduzioni**, dalla finestra di dialogo **Dati Particella**, si accede alla finestra **eduzioni Particella**. **D**

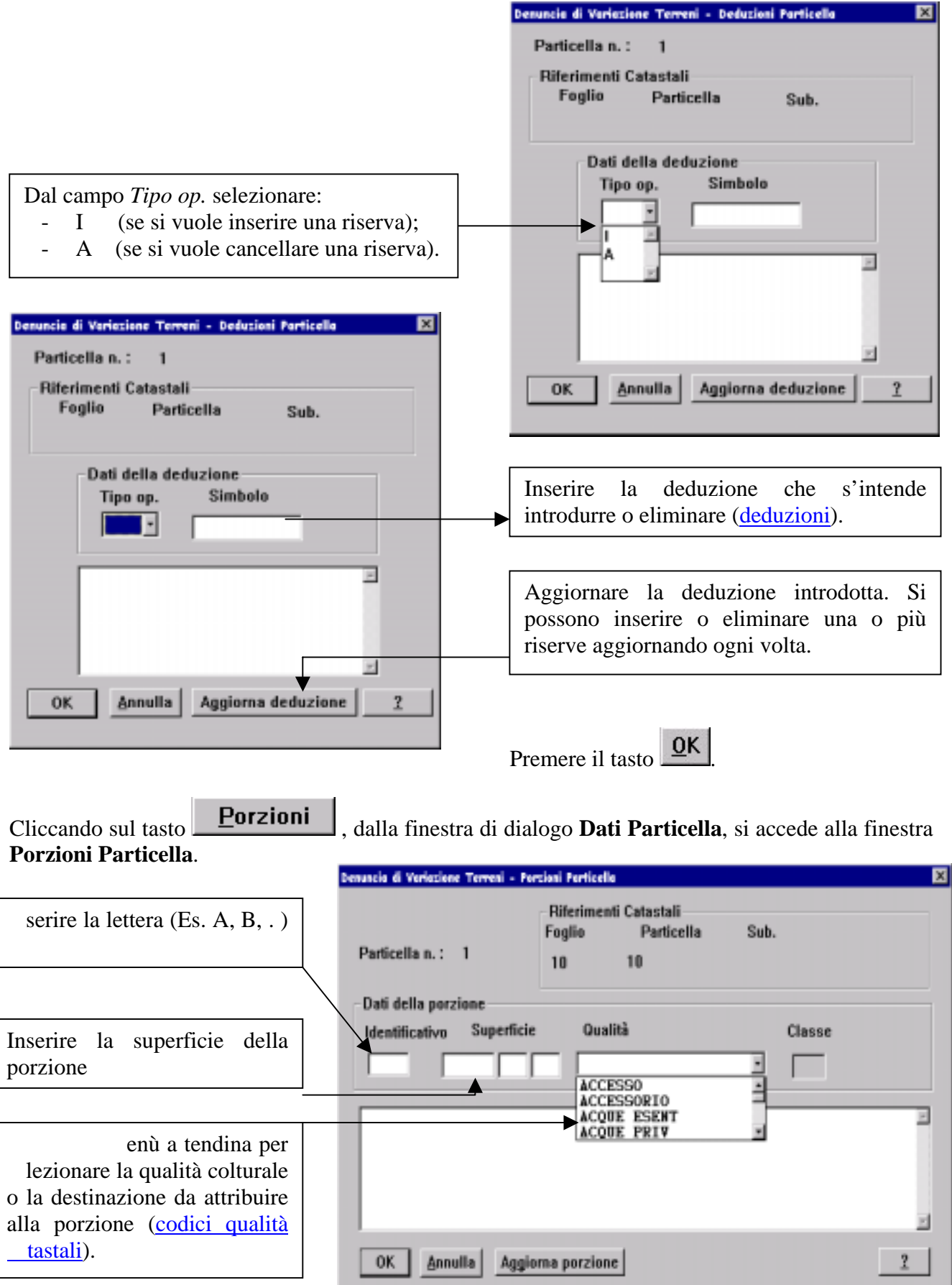

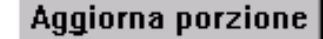

Per inserire i dati cliccare sul tasto **Aggior** utomatic amente dalla procedura (verrà attribuita la classe prevalente della qualità selezionata nel a foglio inserito, se non presente, verrà attribuita la classe media della qualità relativa al Comune di **orzione**, il campo **Classe** sarà compilato lavoro). Per inserire ulteriori porzioni procedere come precedentemente illustrato.

Premere il tasto **QK** 

Ritornati alla finestra **Dati Particella**, premere il tasto .

Se presenti più di una particella si attiveranno altrettante finestre **Dati Particella** ovvero si attiverà la finestra di dialogo riepilogativa.

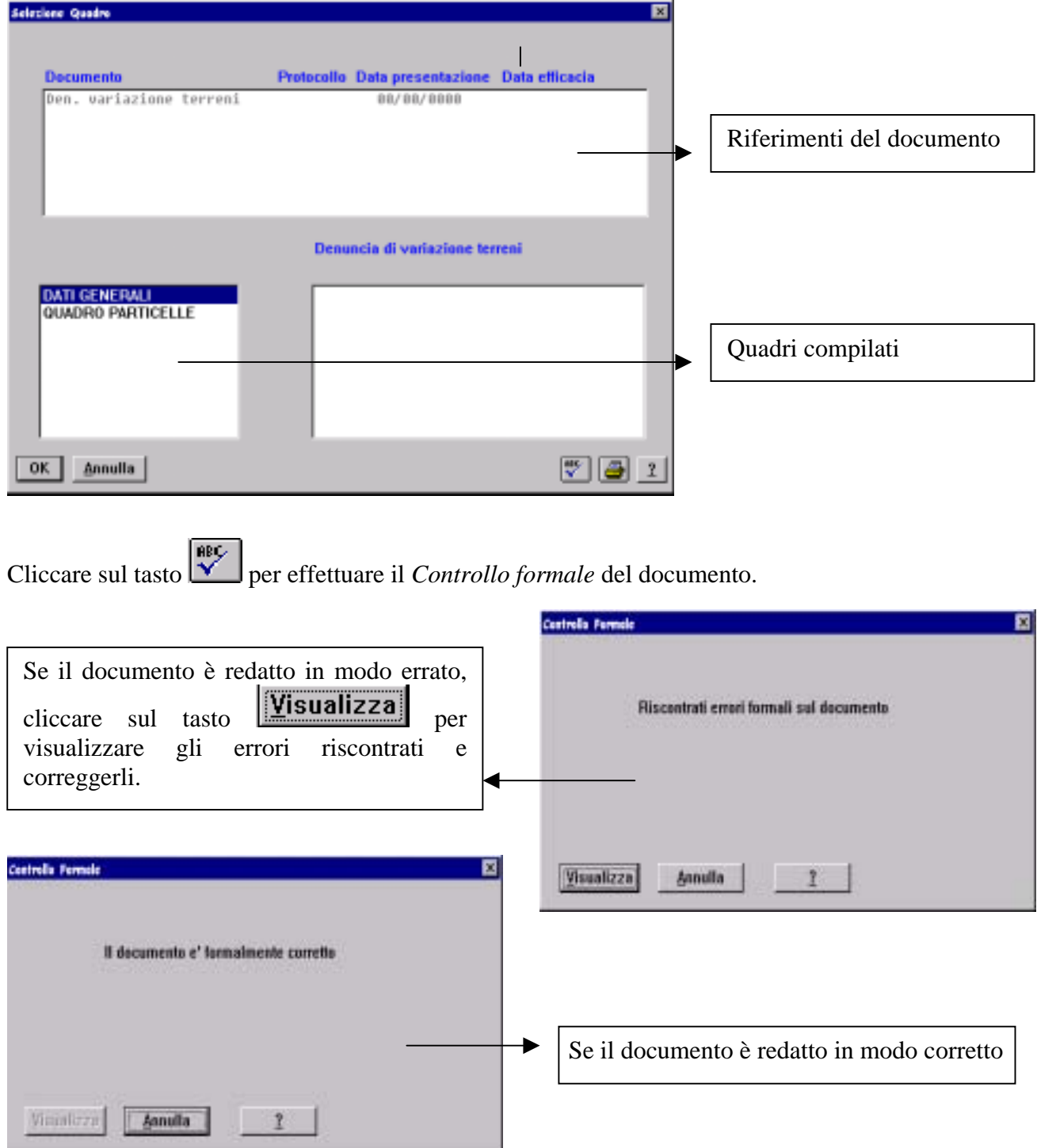

Cliccare sul tasto per visualizzare il documento e stamparlo (è necessario avere in dotazione l'applicativo **Acrobat Reader)**

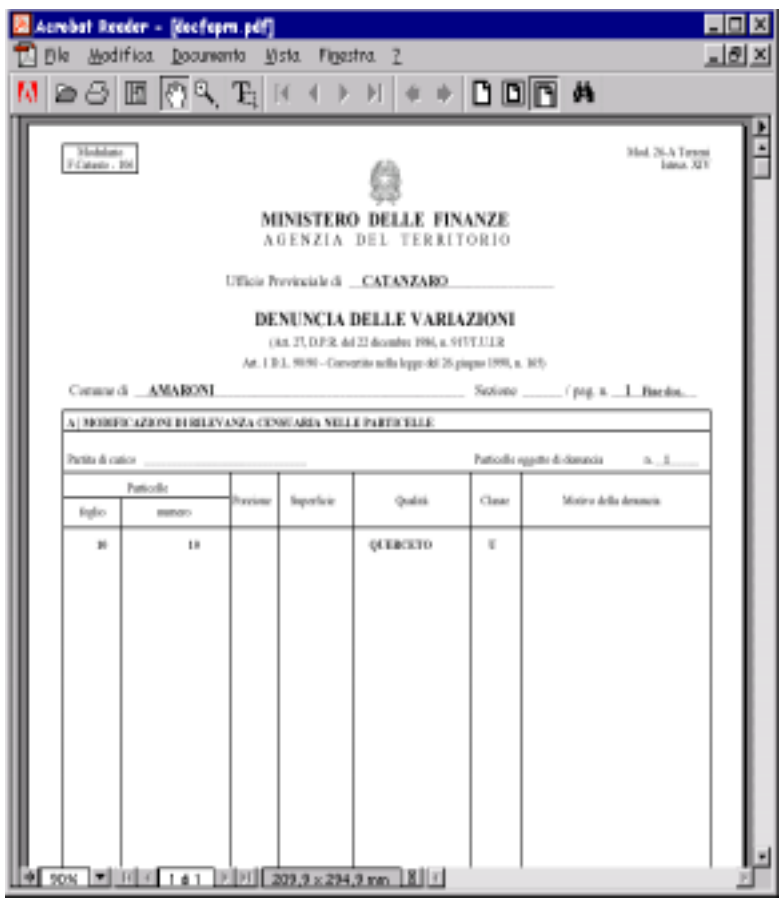

Uscire dall'applicativo **Acrobat Reader e** chiudere il documento cliccando sul tasto ⊶

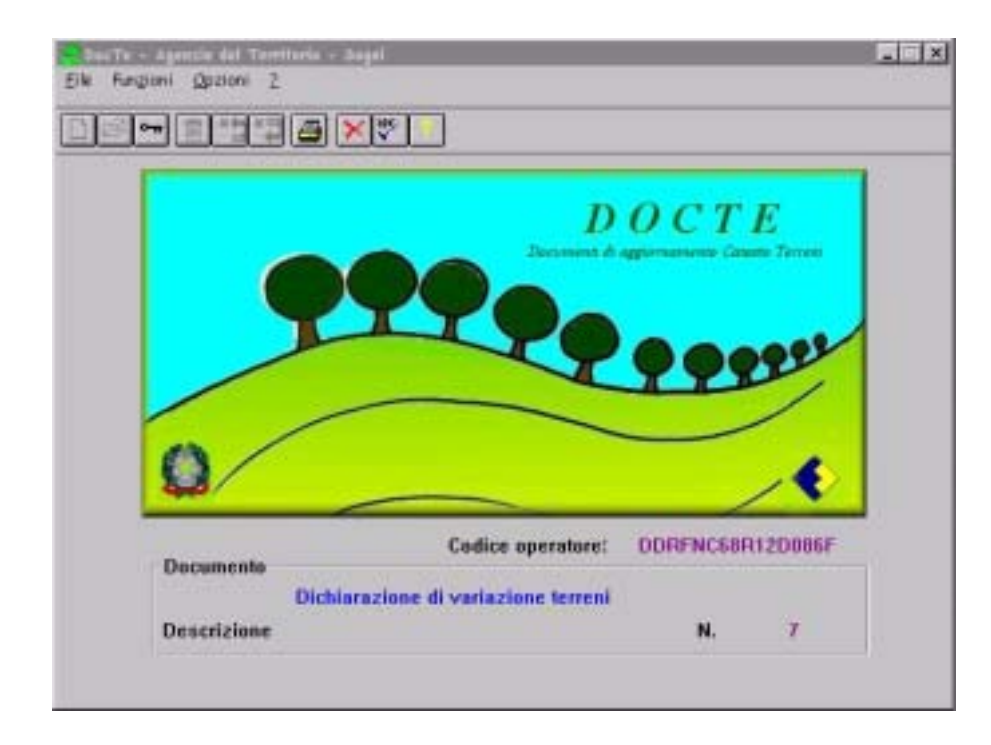

Esportare il documento redatto su Floppy Disk cliccando sul tasto

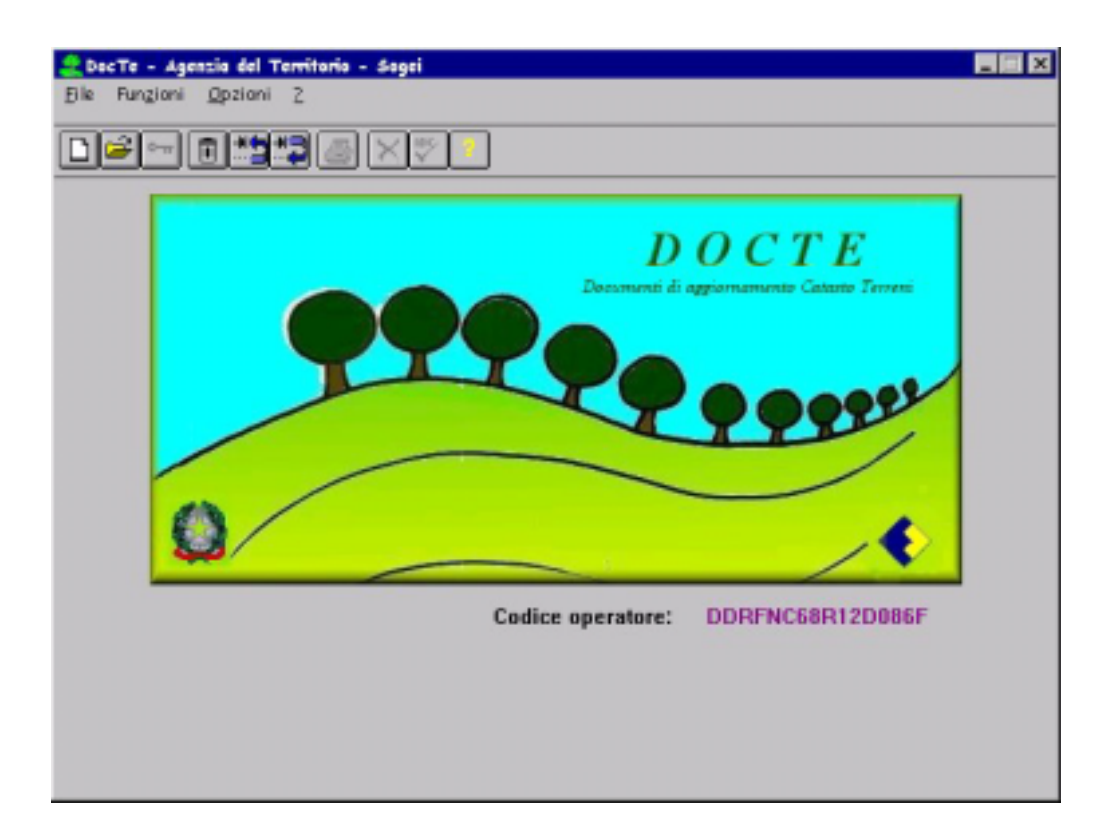

## ESEMPI:

- $\bullet$ 1° CASO. Denuncia di Variazione colturale per intero di una particella.
- · 2° CASO. Denuncia di Variazione colturale per porzioni di una particella

La procedura Docte è disponibile sul CD ROM. Il CD-ROM contiene una directory:

#### -S oftware

in cui sono presenti 2 sottodirectory:

- **Archivi\_docte**
- Docte 1

sottodirectory, ognuna delle quali contiene l'archivio delle classi prevalenti della prov incia selezionata. La directory **Docte.1** contiene il setup dell'applicazione. La directory **Archivi\_docte** è strutturata in

I requisiti p er un suo corretto utilizzo sono i seguenti:

#### **Requisiti hardware**

- 1. Persona l Computer con processore pentium;
- 2. Persona l Computer con la disponibilità di memoria RAM di 16 Mb;
- 3. H ard disk con la disponibilità di 12 Mb;
- 4. CD-ROM disk drive;
- 5. Stampante con driver compatibile MS/Windows.

#### **Requisiti software**

Sistema operativo Windows a 32 bit.

#### **installazione Modalità di**

Una volta inserito il CD-ROM di installazione nell'unità corrispondente del Personale Computer, si può installare la procedura , eseguendo il file *Setup.exe*, residente nella directory

#### Software\Docte.1

L'installazione continua in via automatica segnalando il procedere del caricamento.

Al termine verrà creata l'icona "Docte" nel desktop.

Al termine dell'installazione viene proposto di leggere il file "Readme.txt" contenente informazioni per un utilizzo ottimale della procedura.

Territorio: Il programma ed eventuali successivi aggiornamenti potranno essere scaricati dal sito dell'Agenzia del

www.agenziaterritorio.it/software/docte

## 1° CASO: Variazione colturale per intero di una particella precedentemente denunciata.

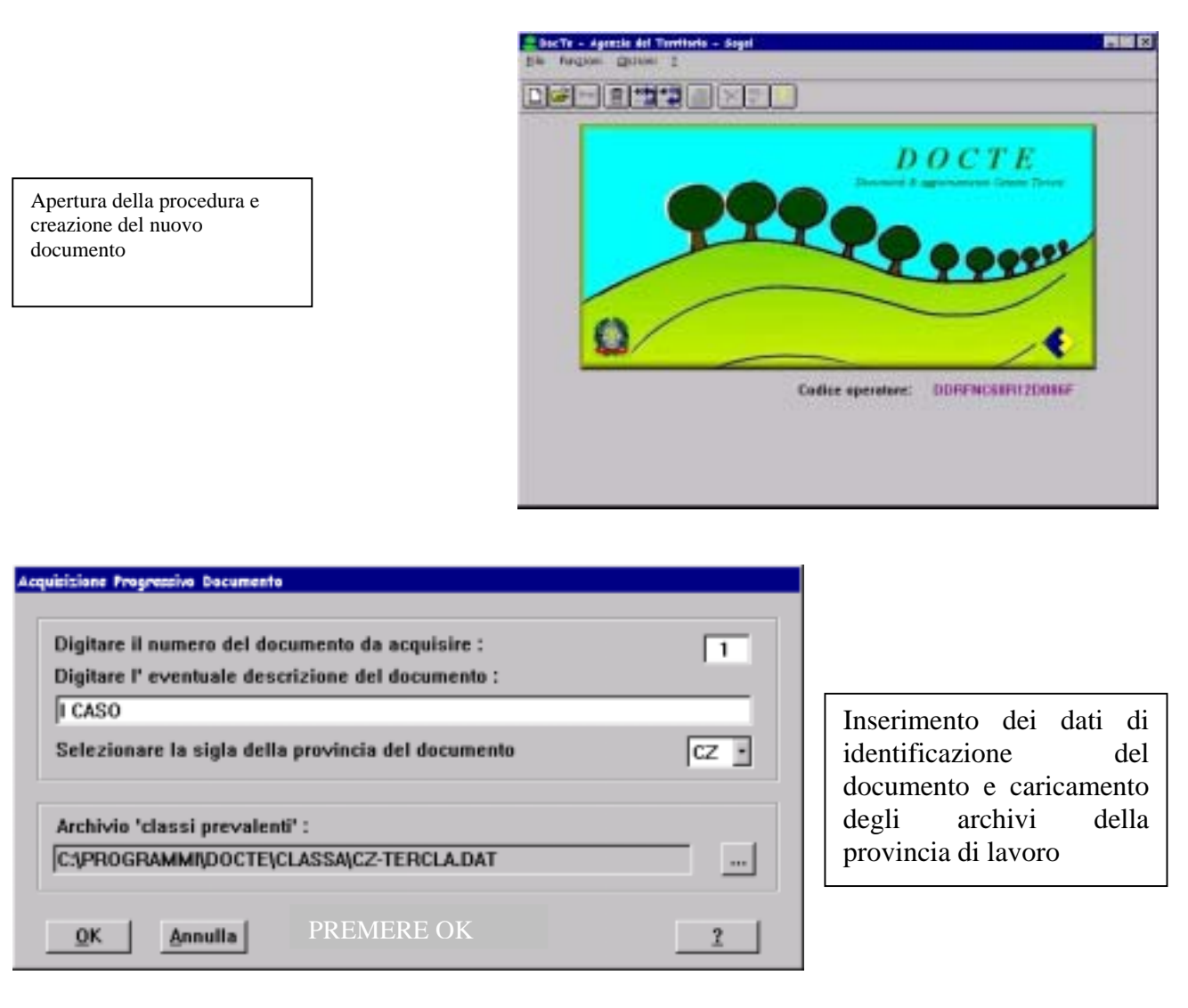

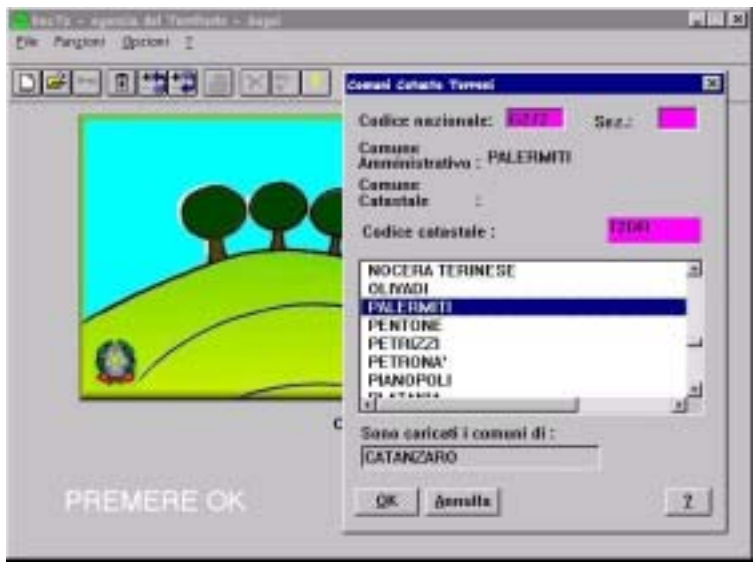

Selezione del Comune di lavoro

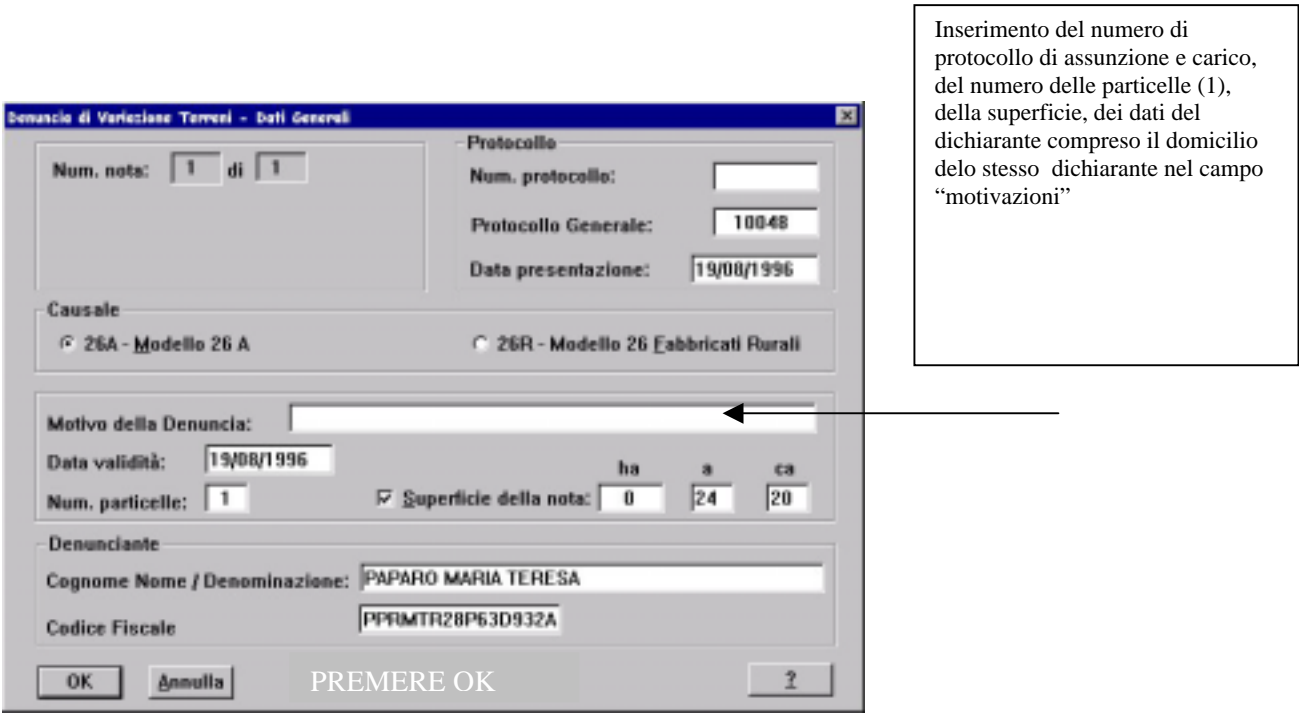

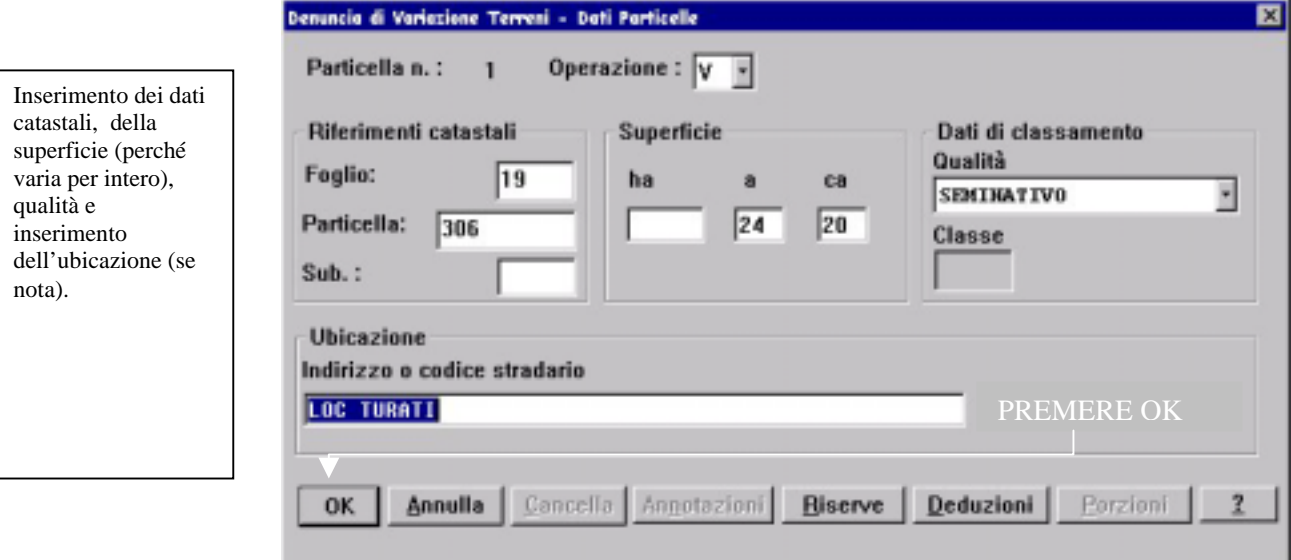

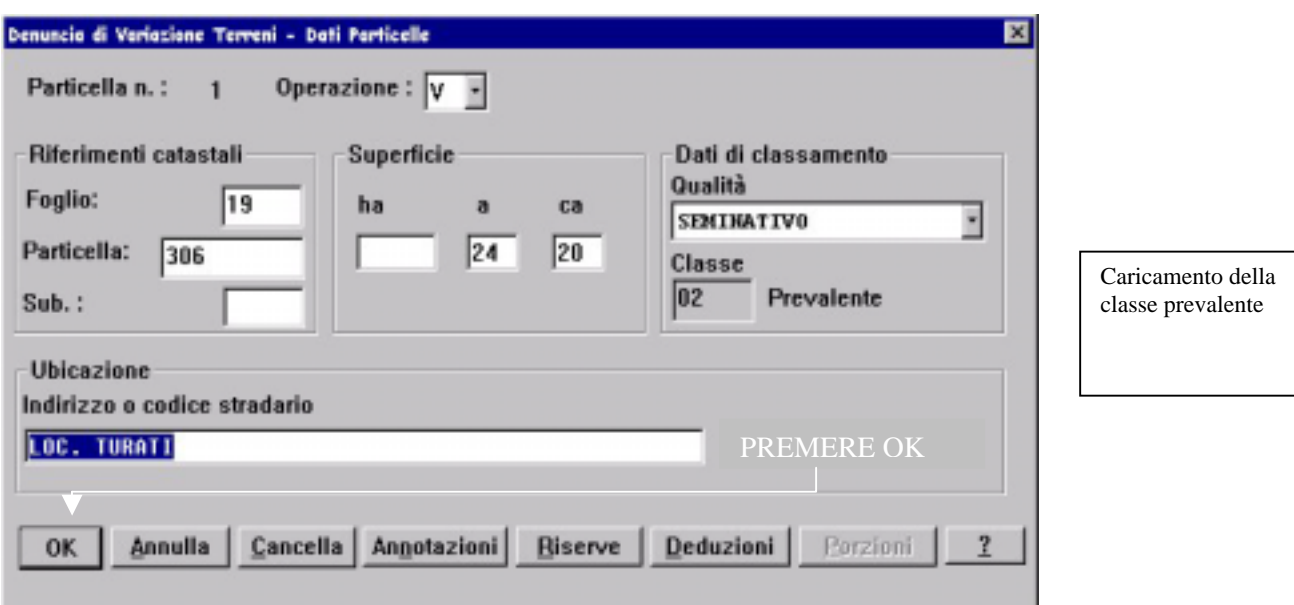

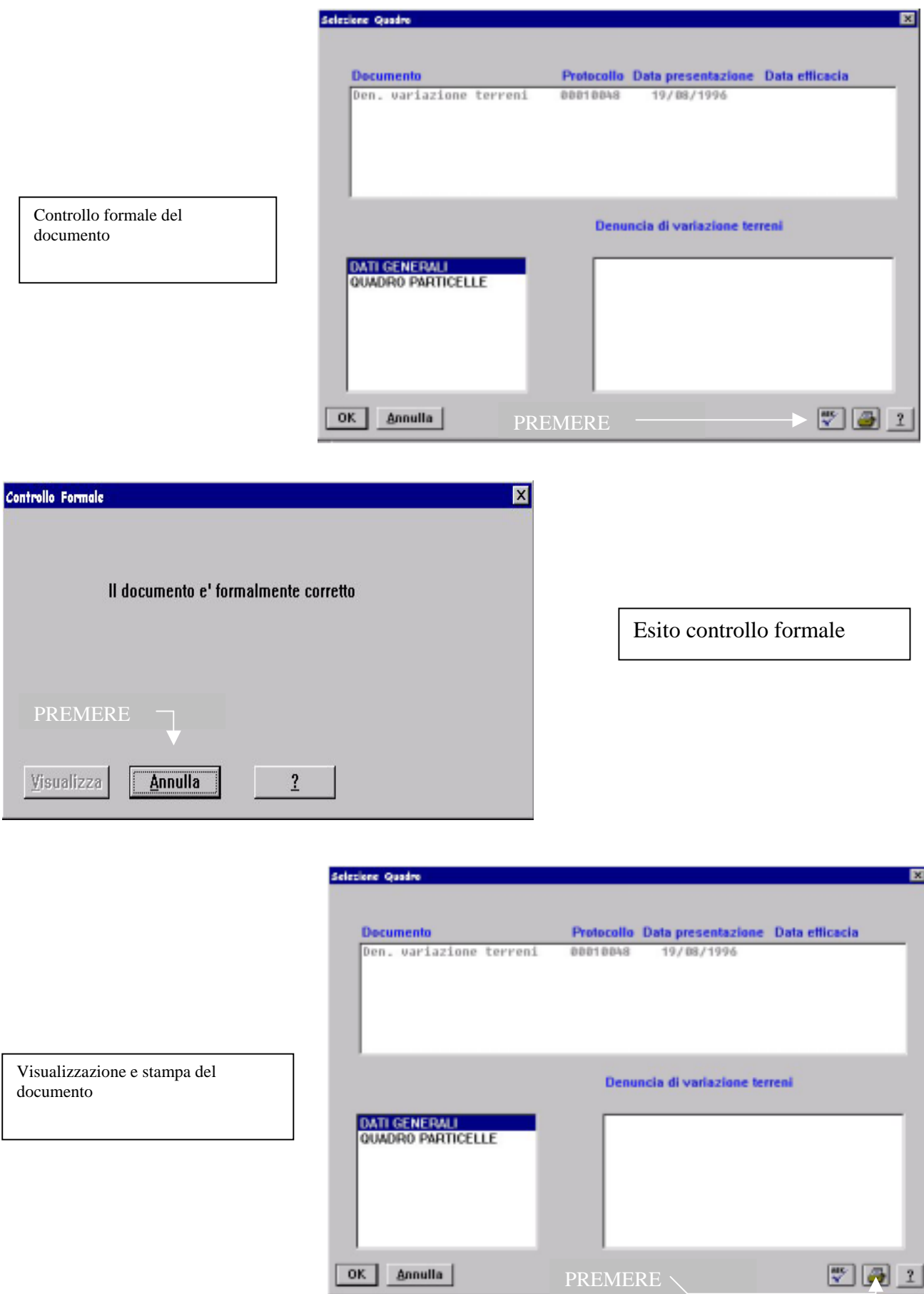

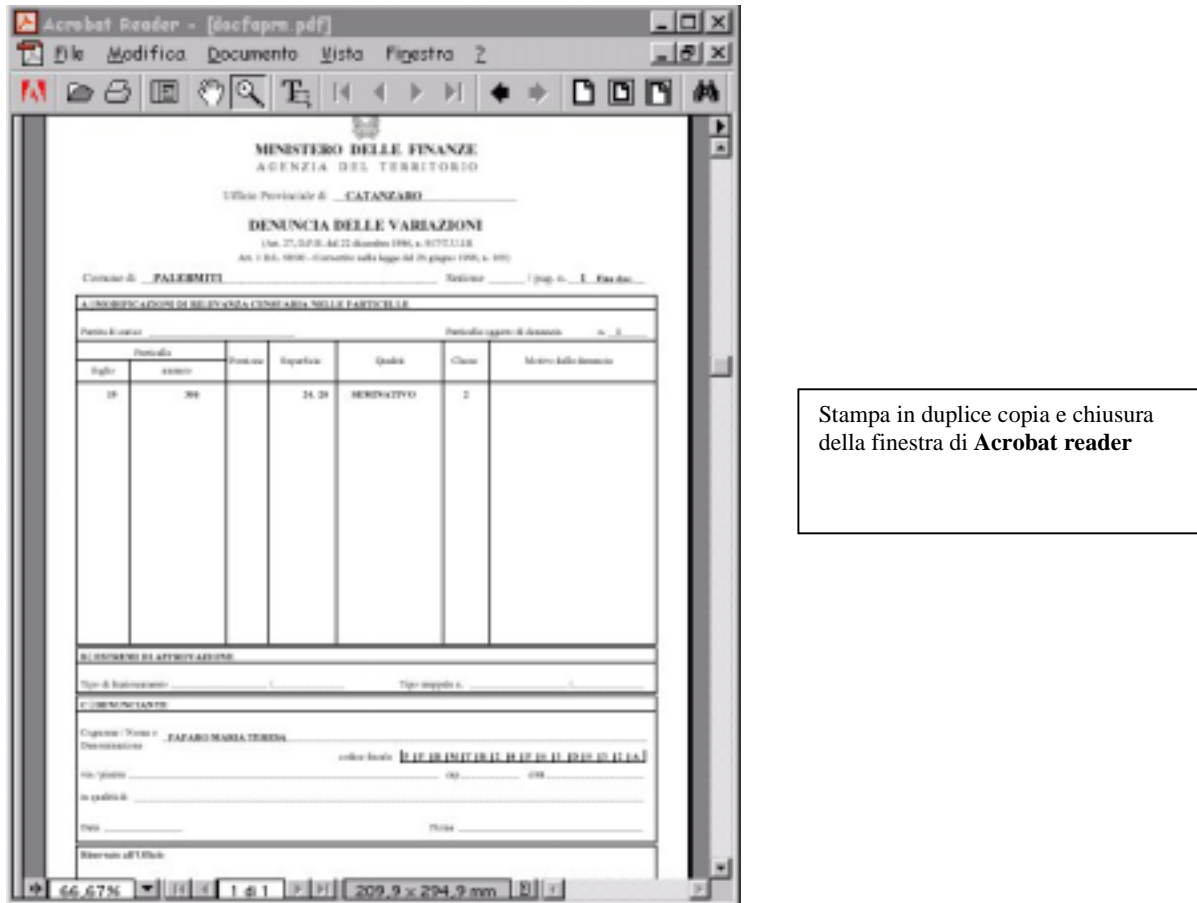

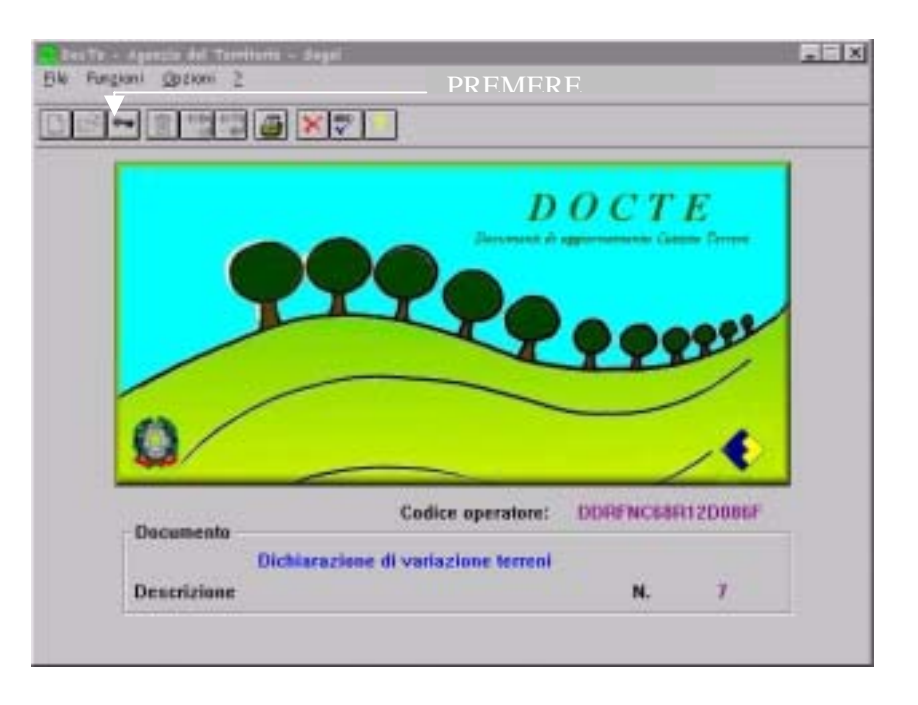

Chiusura del documento

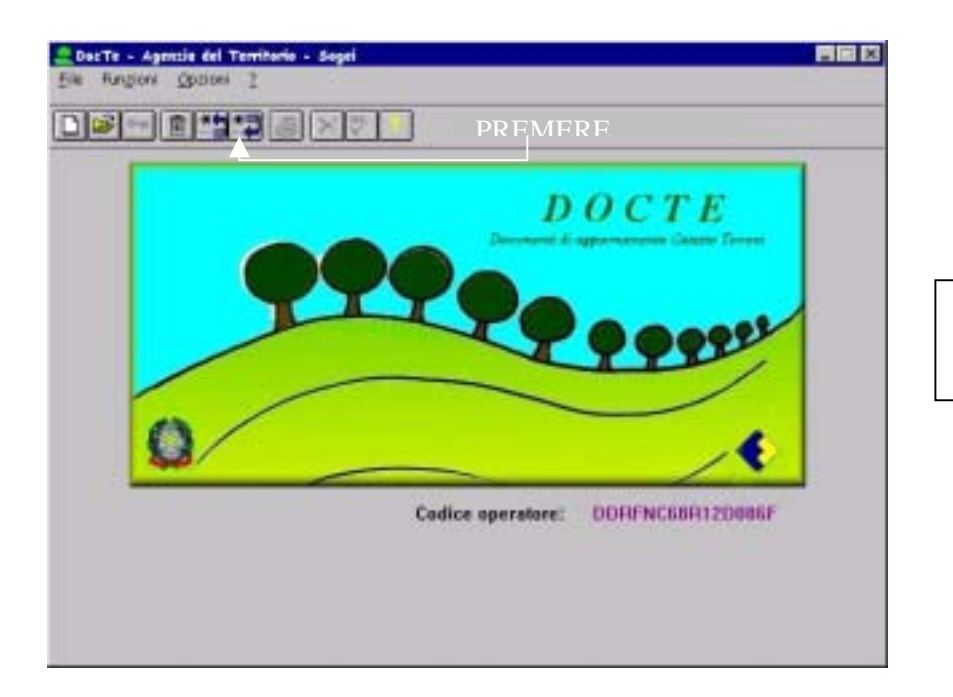

Esportazione del file su floppy disk

# 2° CASO: Denuncia di variazione colturale in porzioni di una particella precedentemente denunciata.

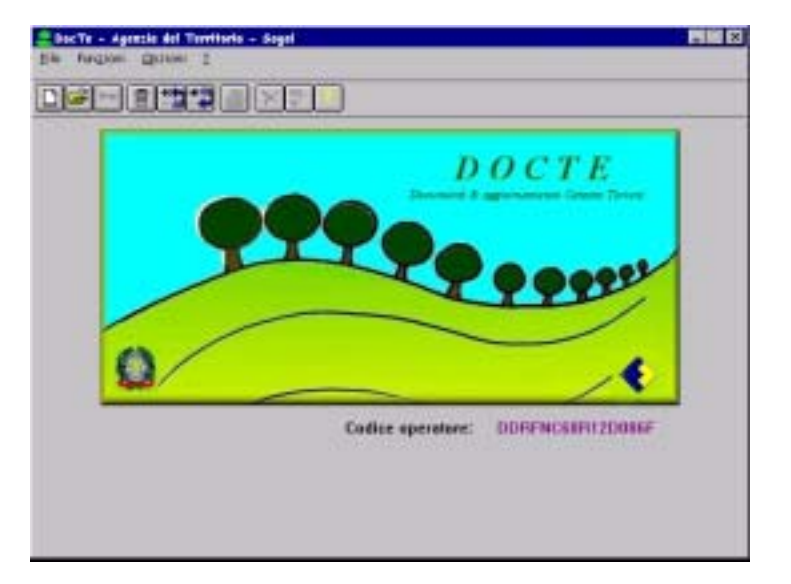

Apertura della procedura e creazione del nuovo documento

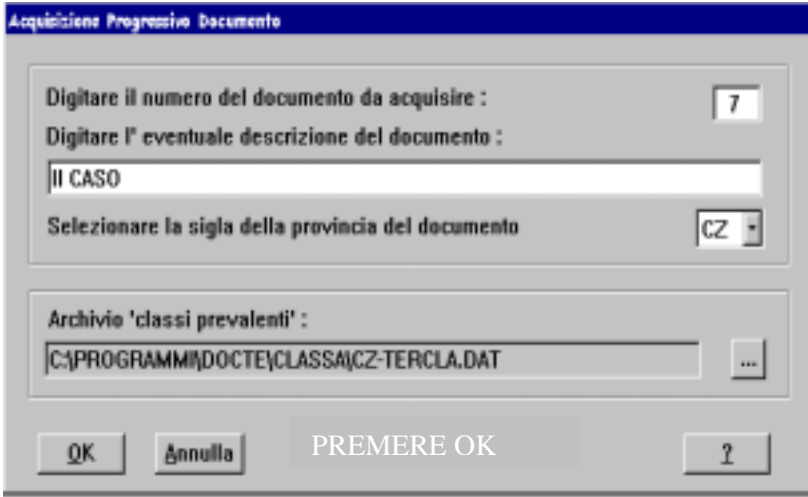

Inserimento dei dati di identificazione documento e caricamento degli archivi della provincia di lavoro

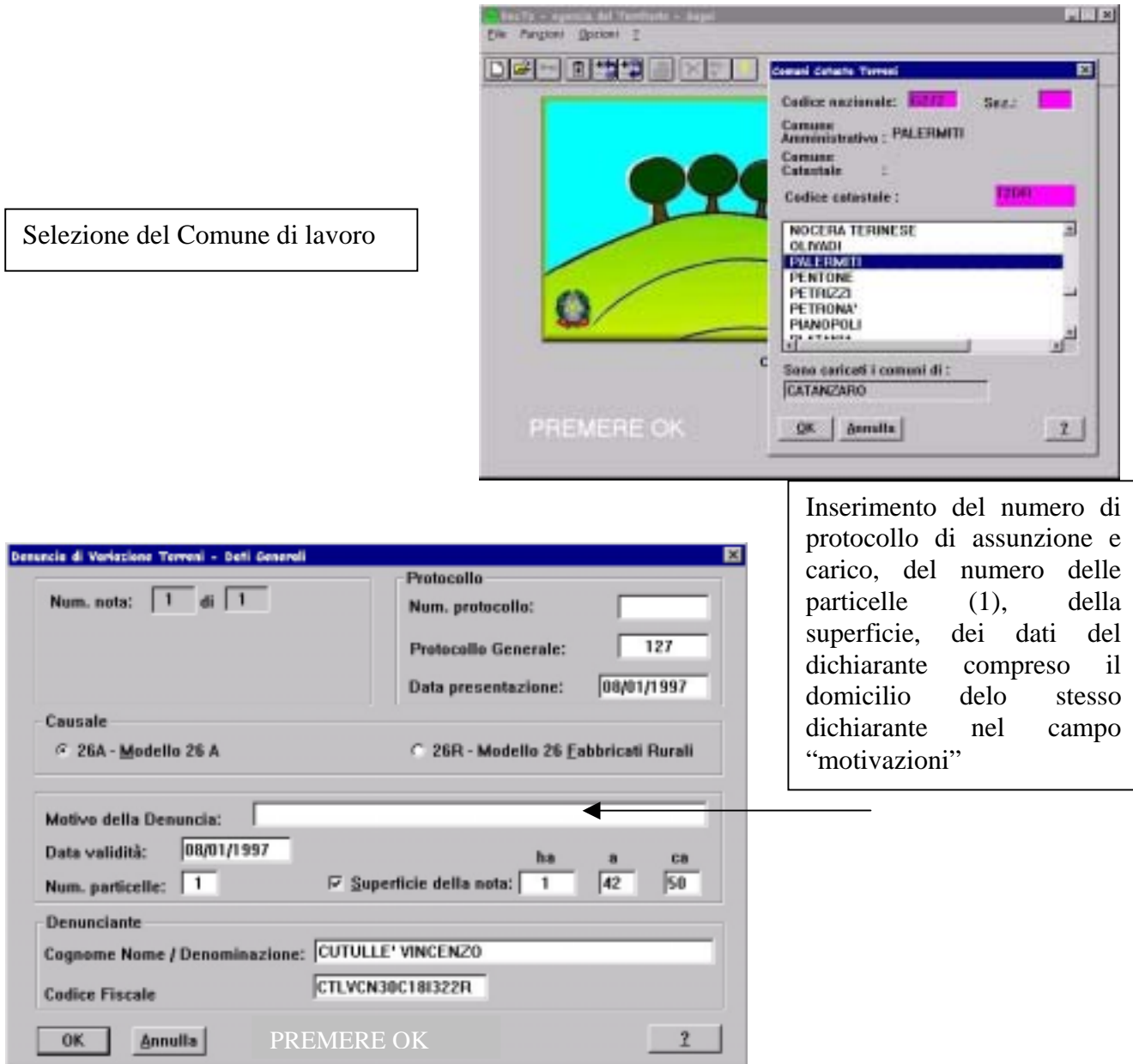

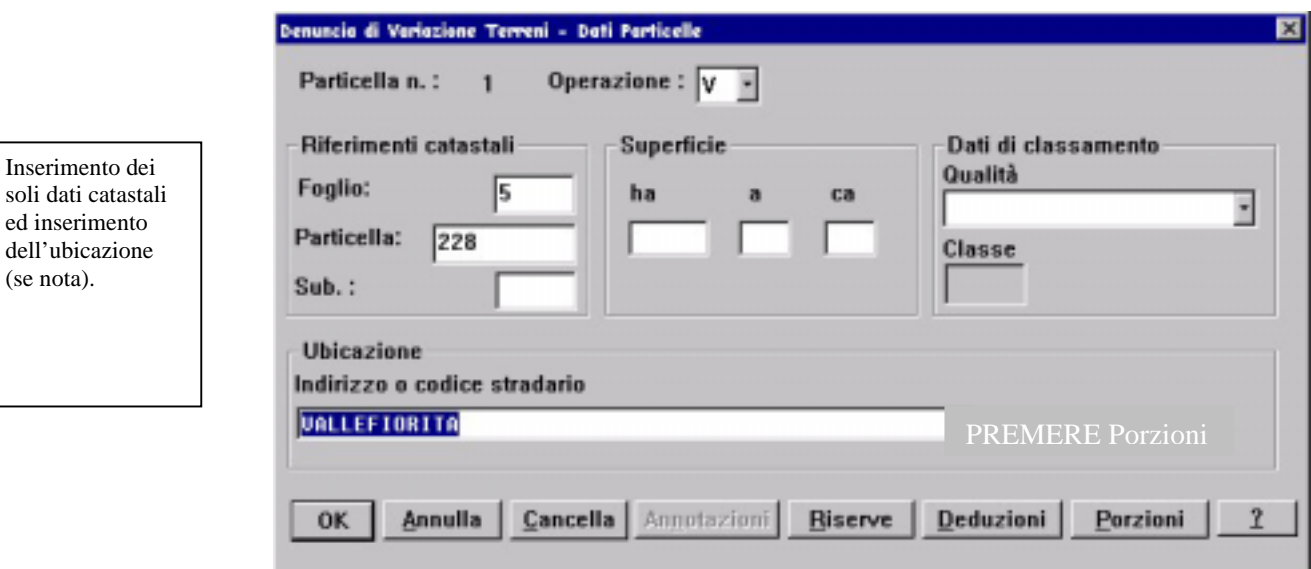

Inserimento dei

ed inserimento dell'ubicazione (se nota).

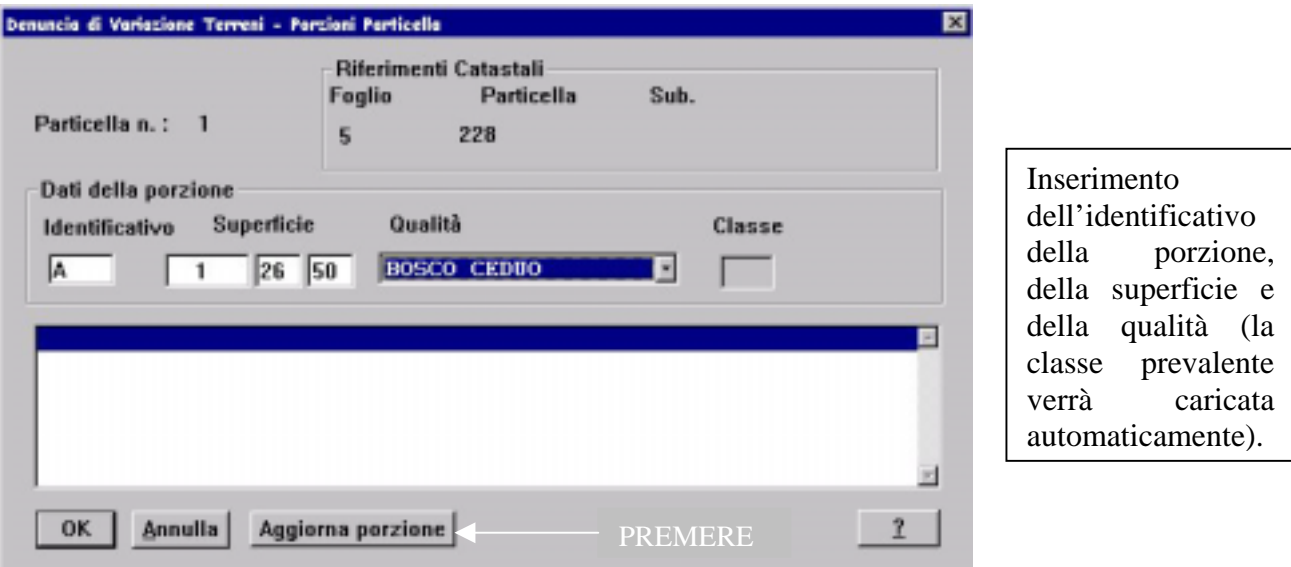

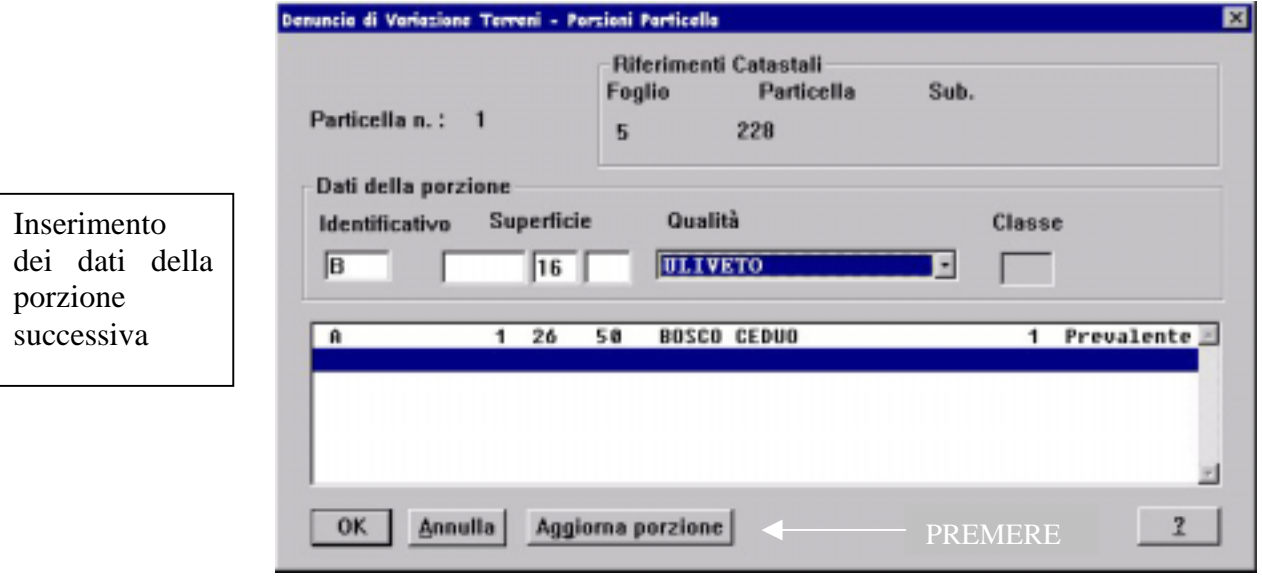

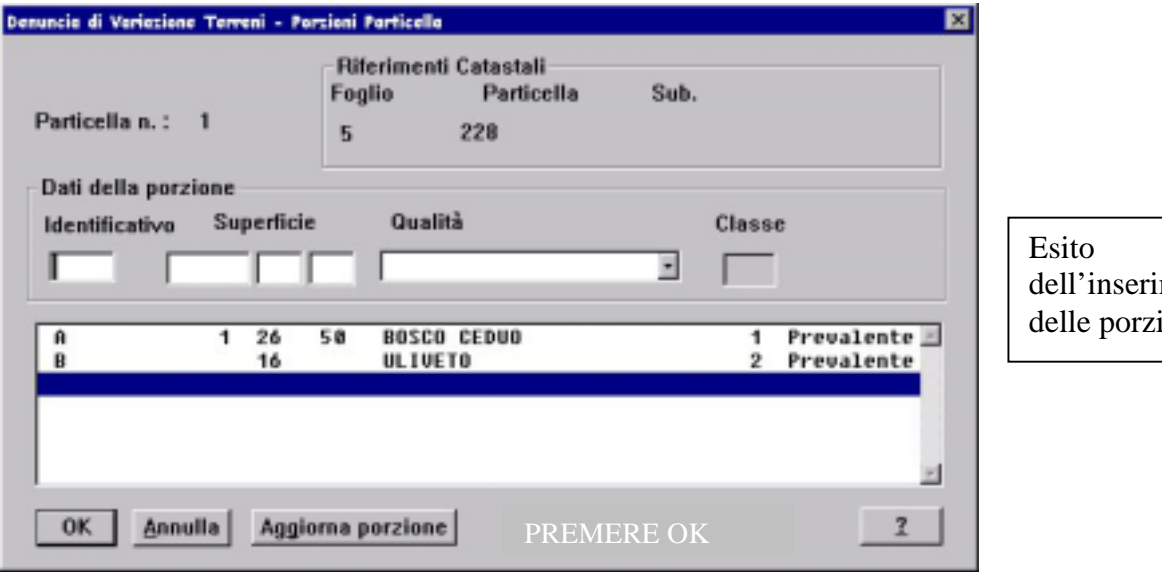

mento ioni

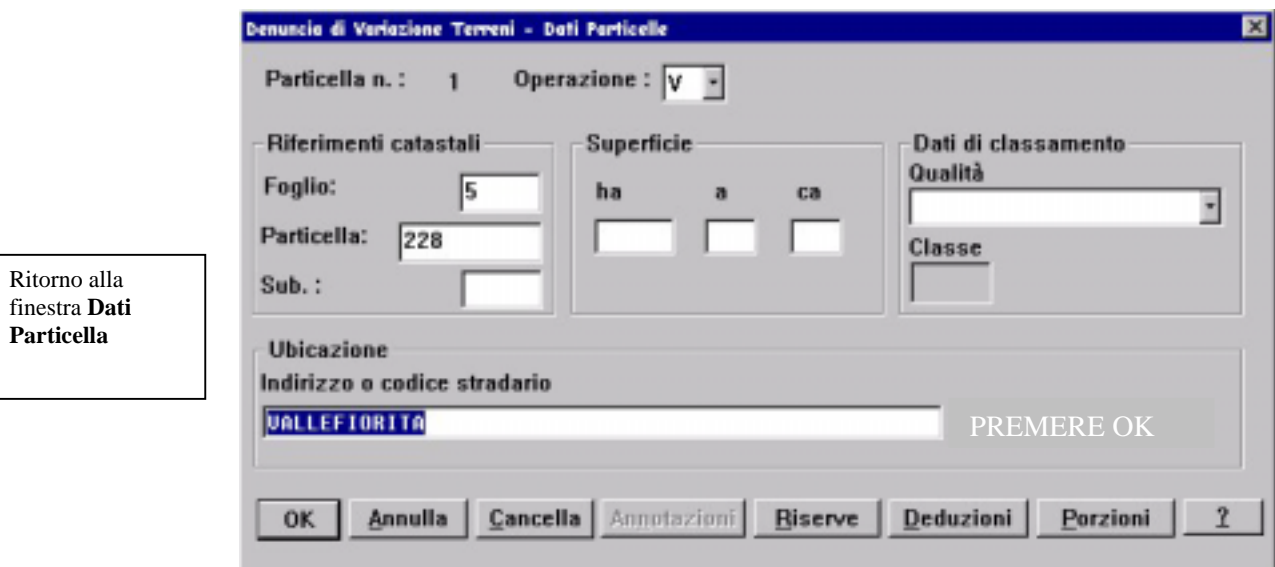

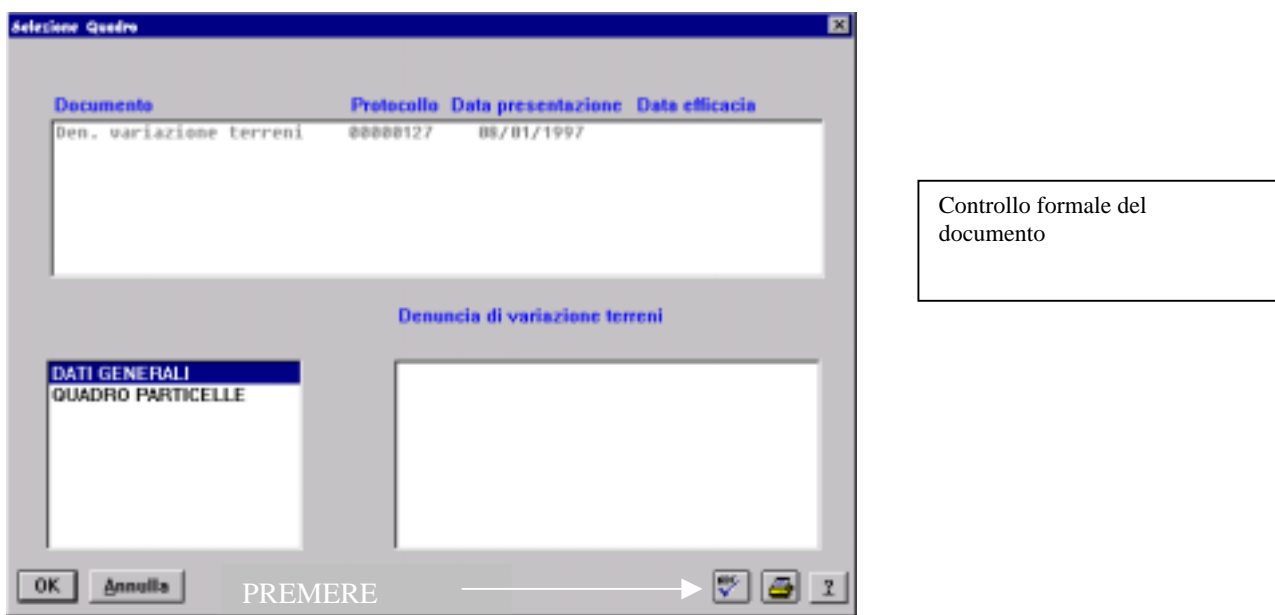

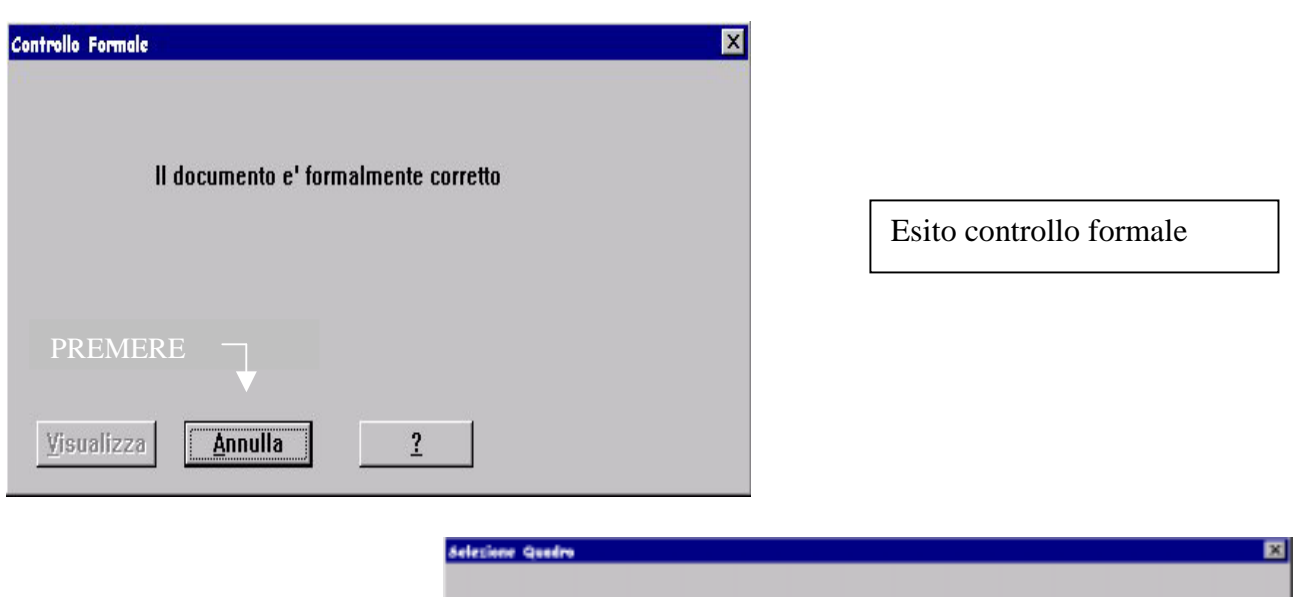

documento

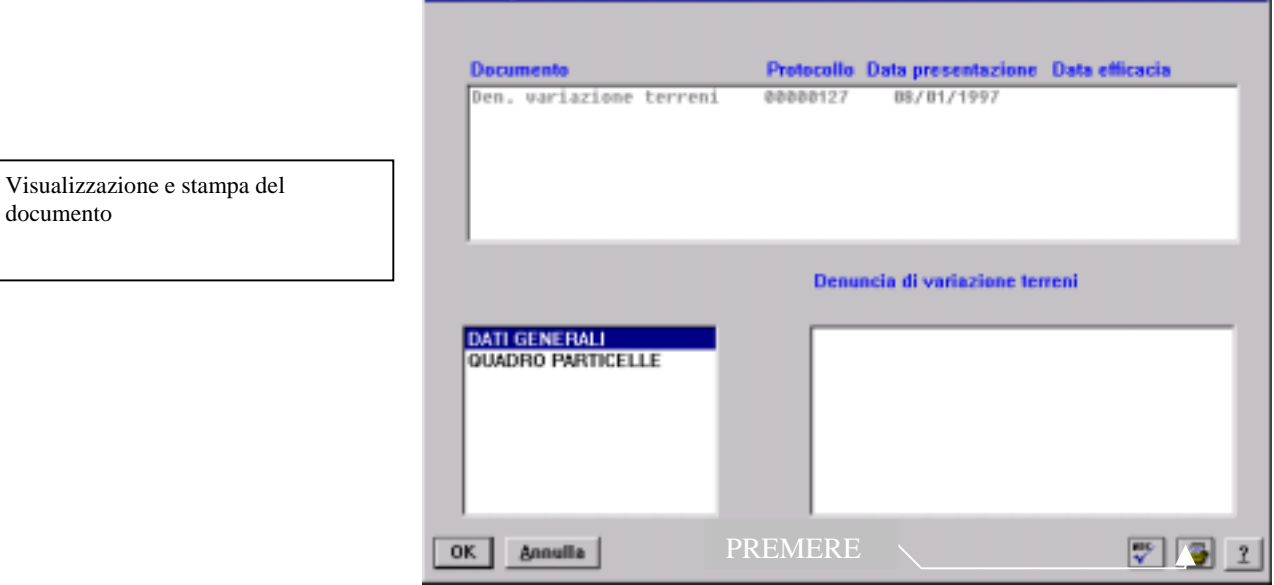

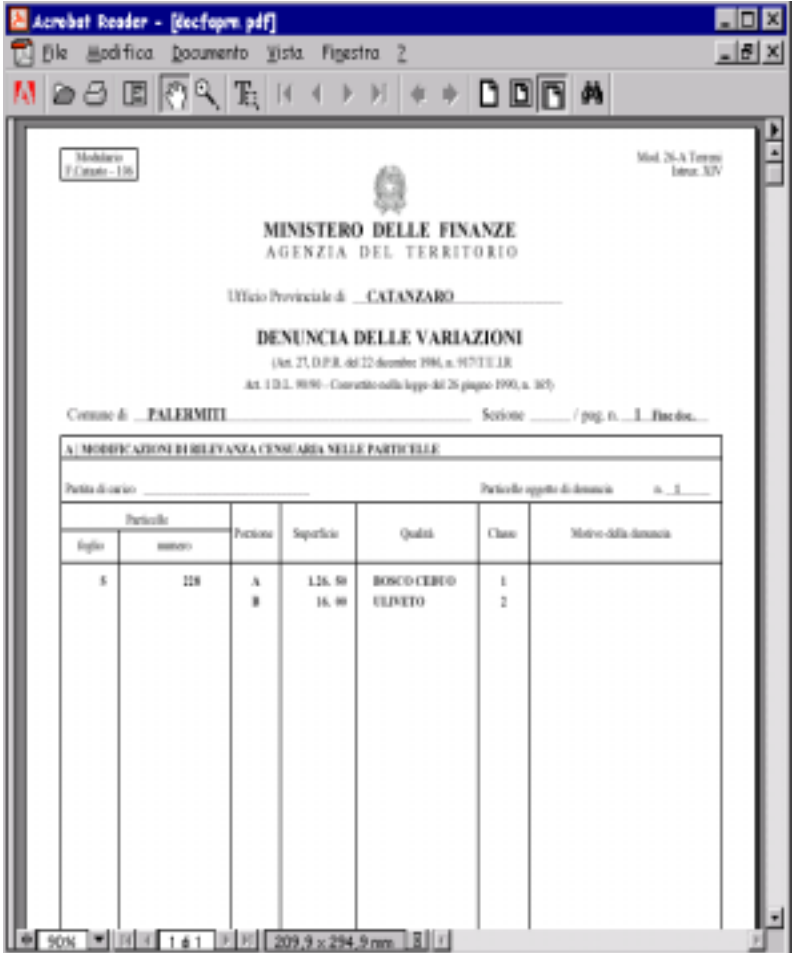

Stampa in duplice copia

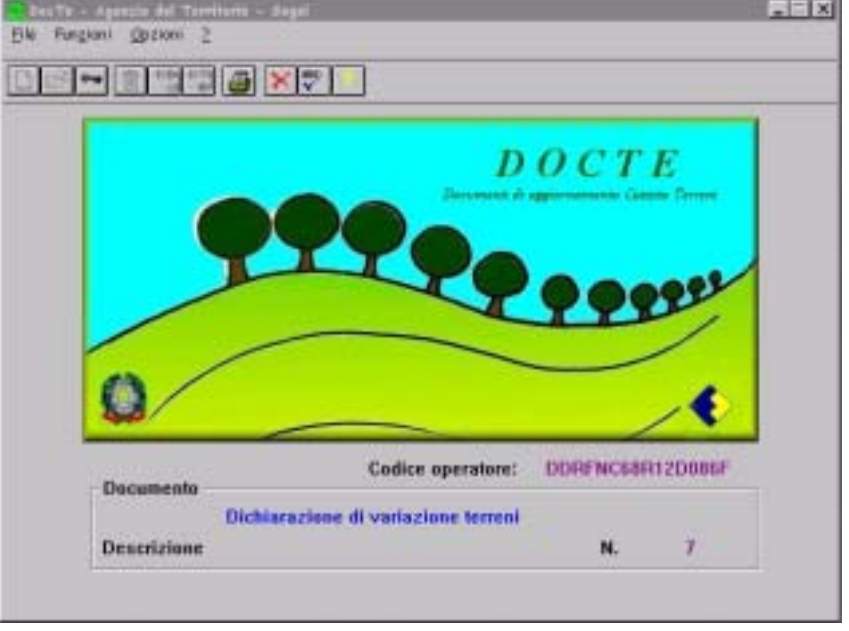

Chiusura del documento

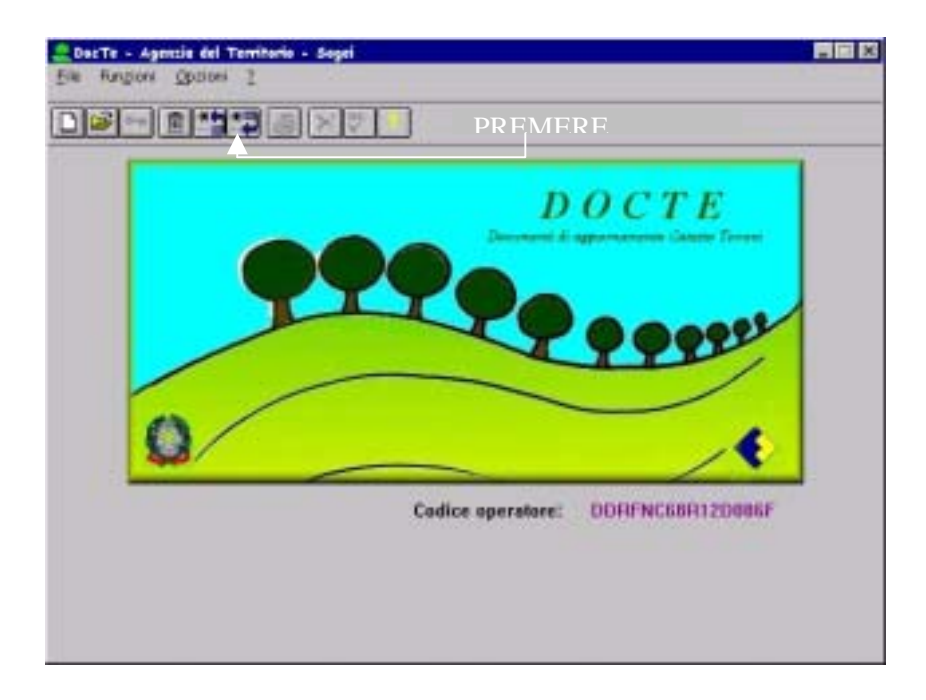

Esportazione del file su floppy disk

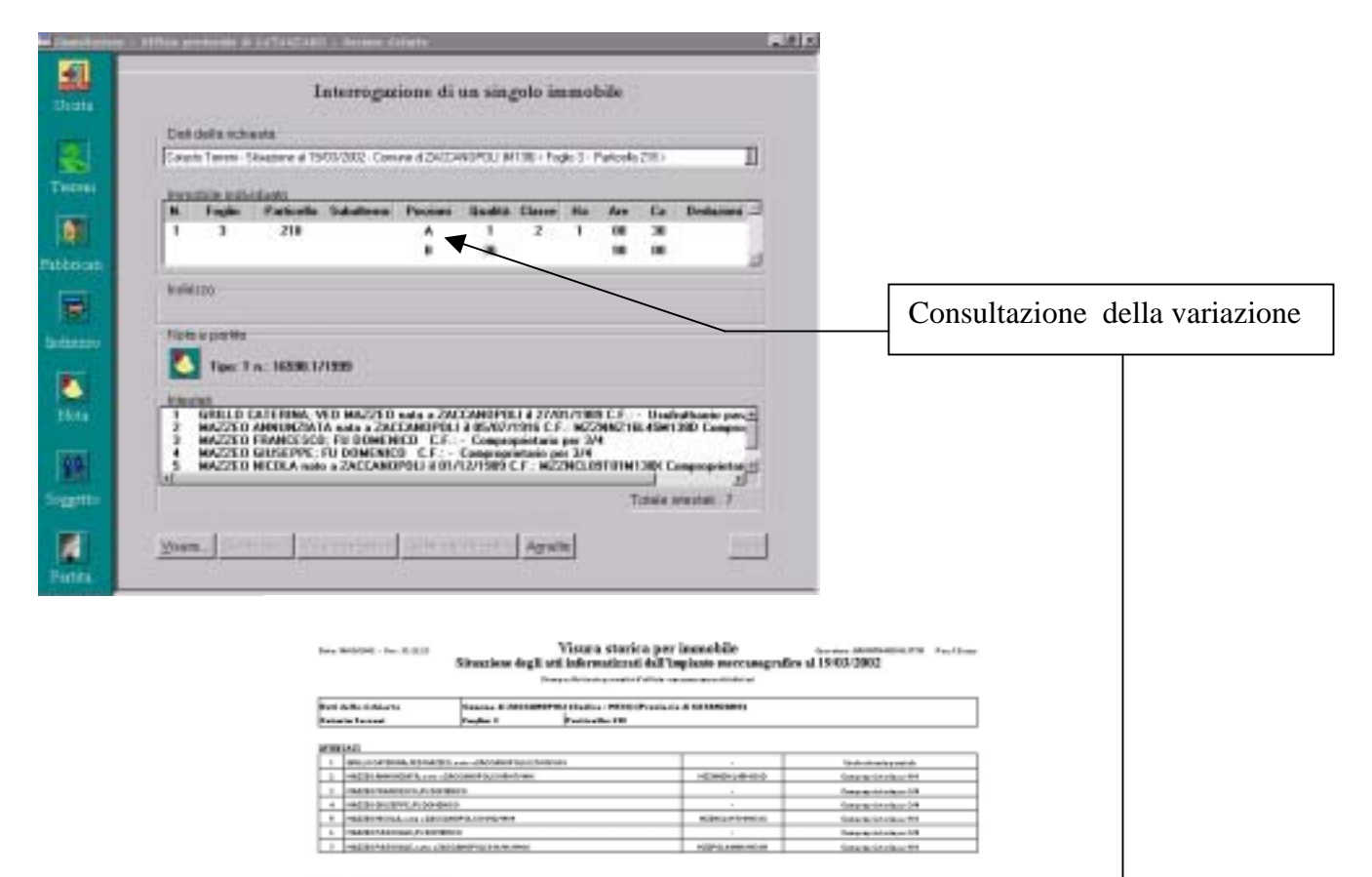

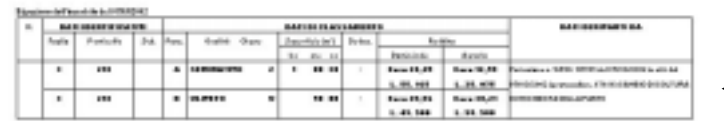